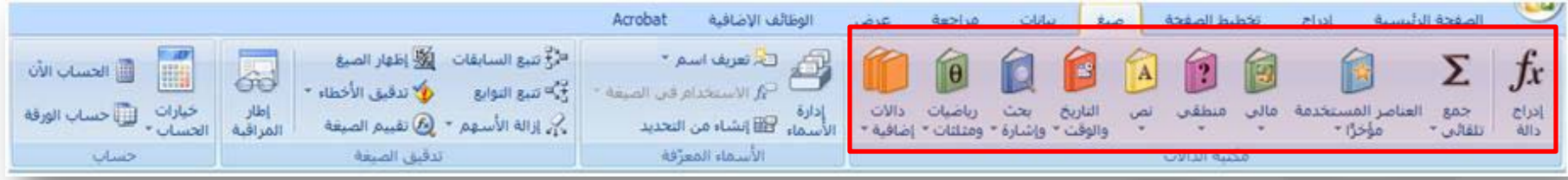

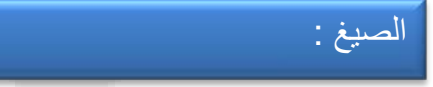

هي معادلات تنفَّذ عمليات حسابية على القيم في ورقة العمل. وتبدأ الصيغة ً دائما بعلامة المساواة (**=**). يمكنك إنشاء صيغة بسيطة باستخدام الثوابت على سبيل المثال تقوم الصيغة **=2+5\*3** بضرب رقمين ثم إضافة رقم إلى الناتج.

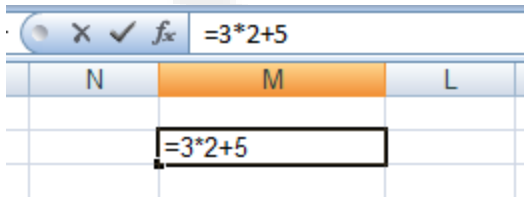

ويكون الناتج على النحو التالي:

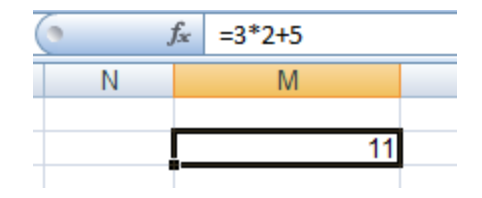

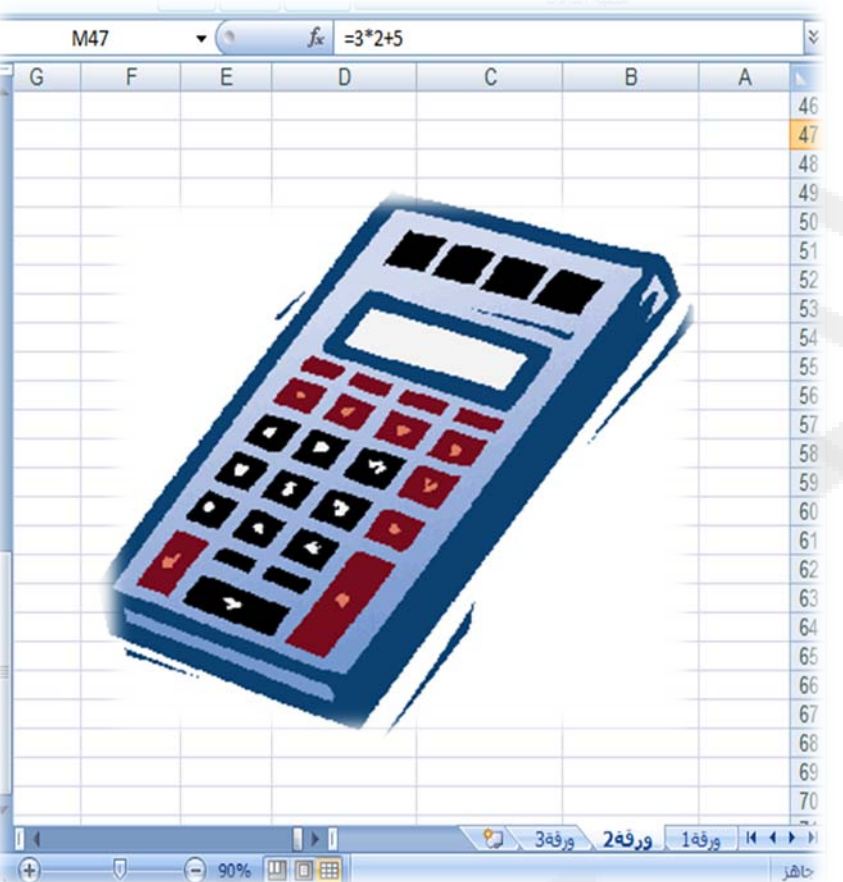

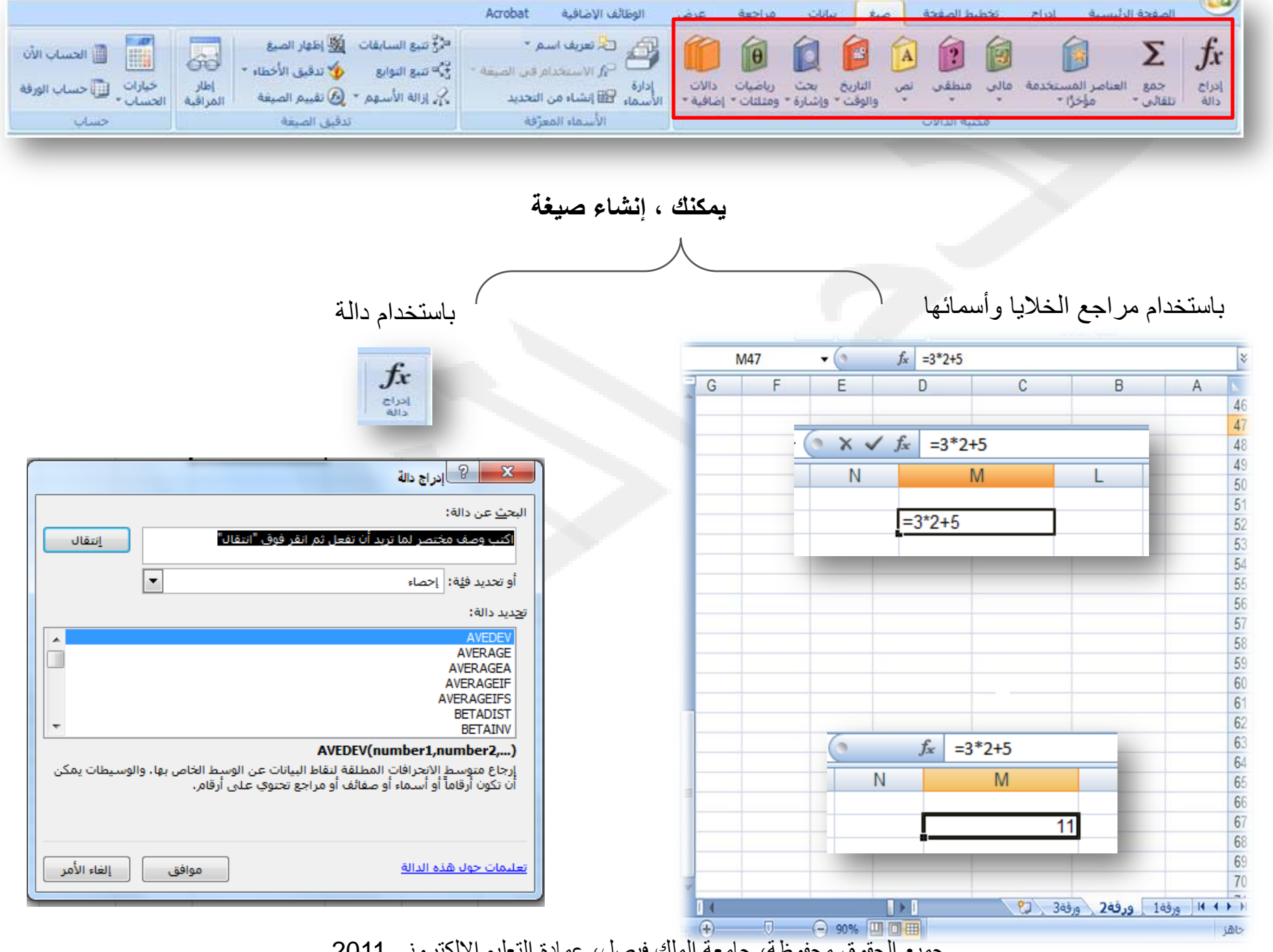

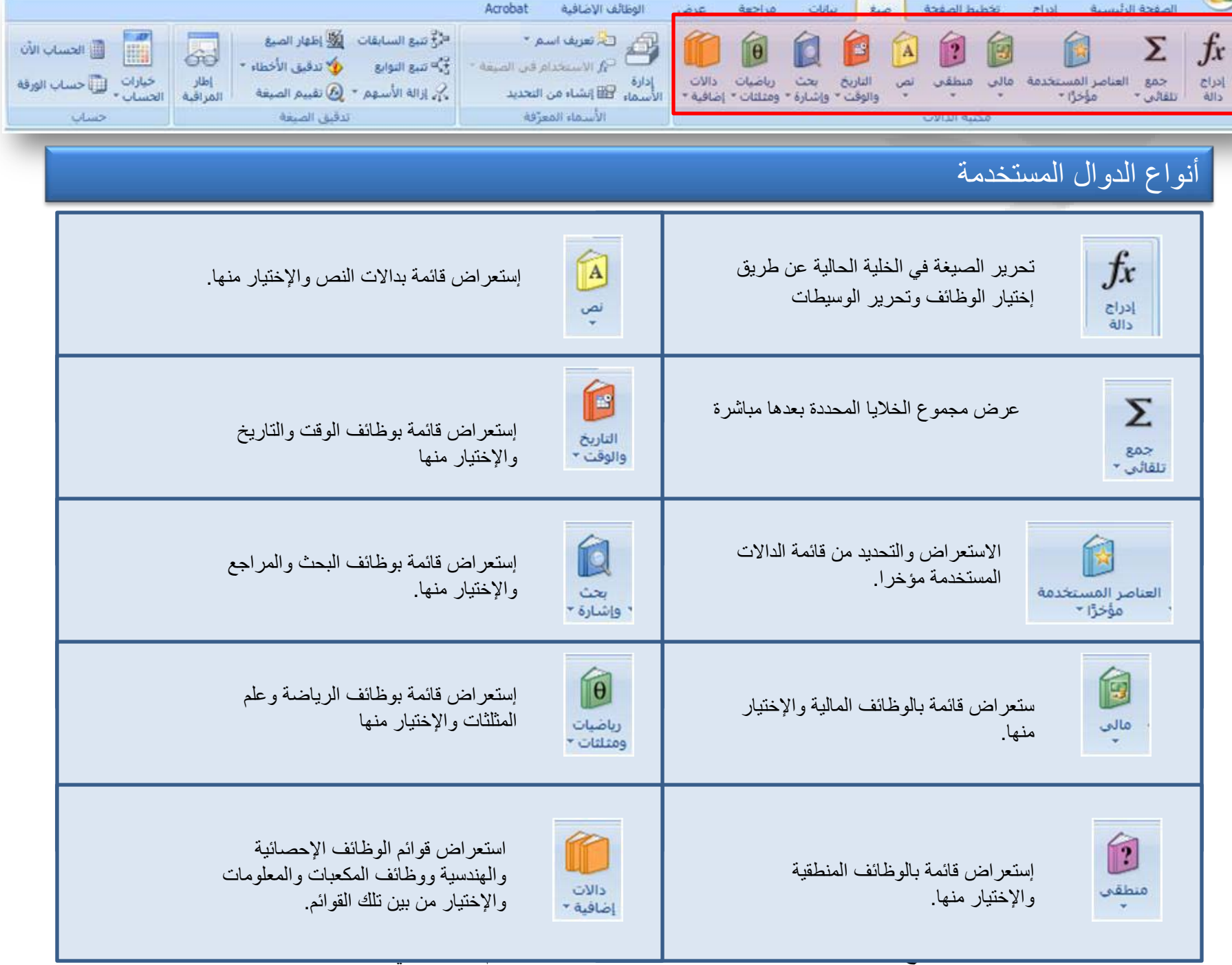

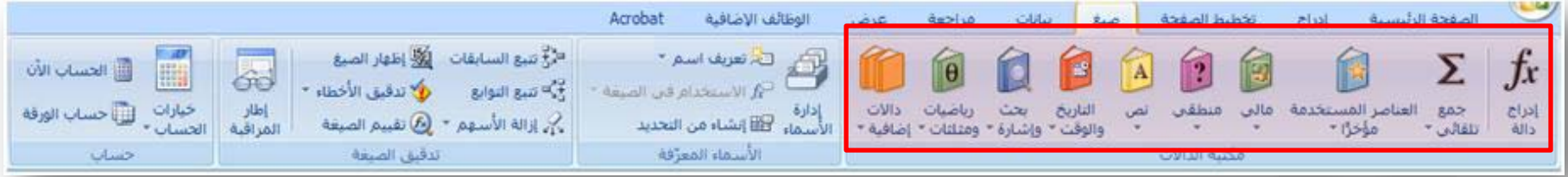

## أولا / الجمع باستخدام مراجع الخلايا وأسمائها:

استخدم صيغة الجمع SUM لجمع قيم البيانات في الخلايا 4F 4,G 4,H

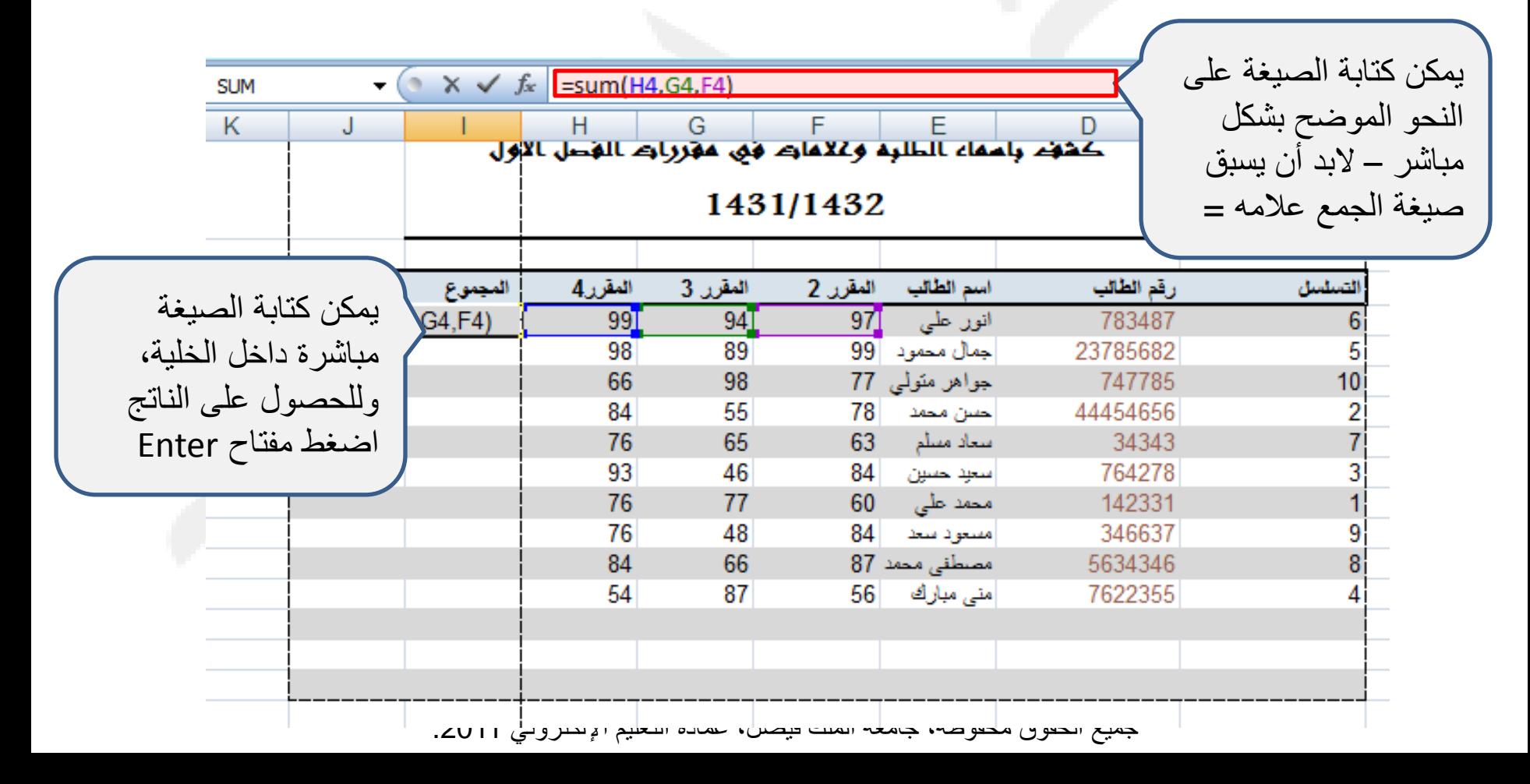

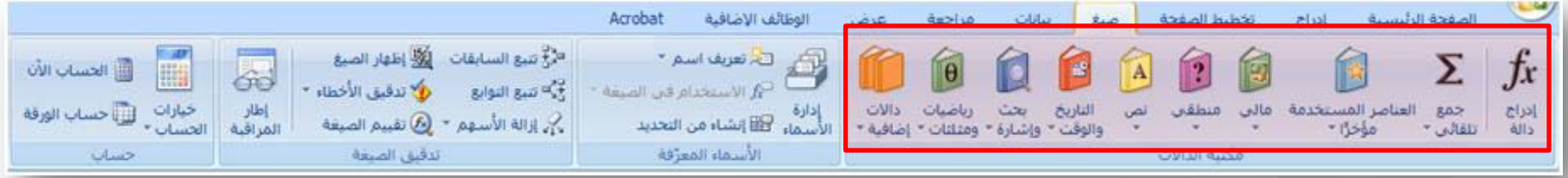

# ثانيا/ الجمع باستخدام إدراج دالة :

خطوه 1

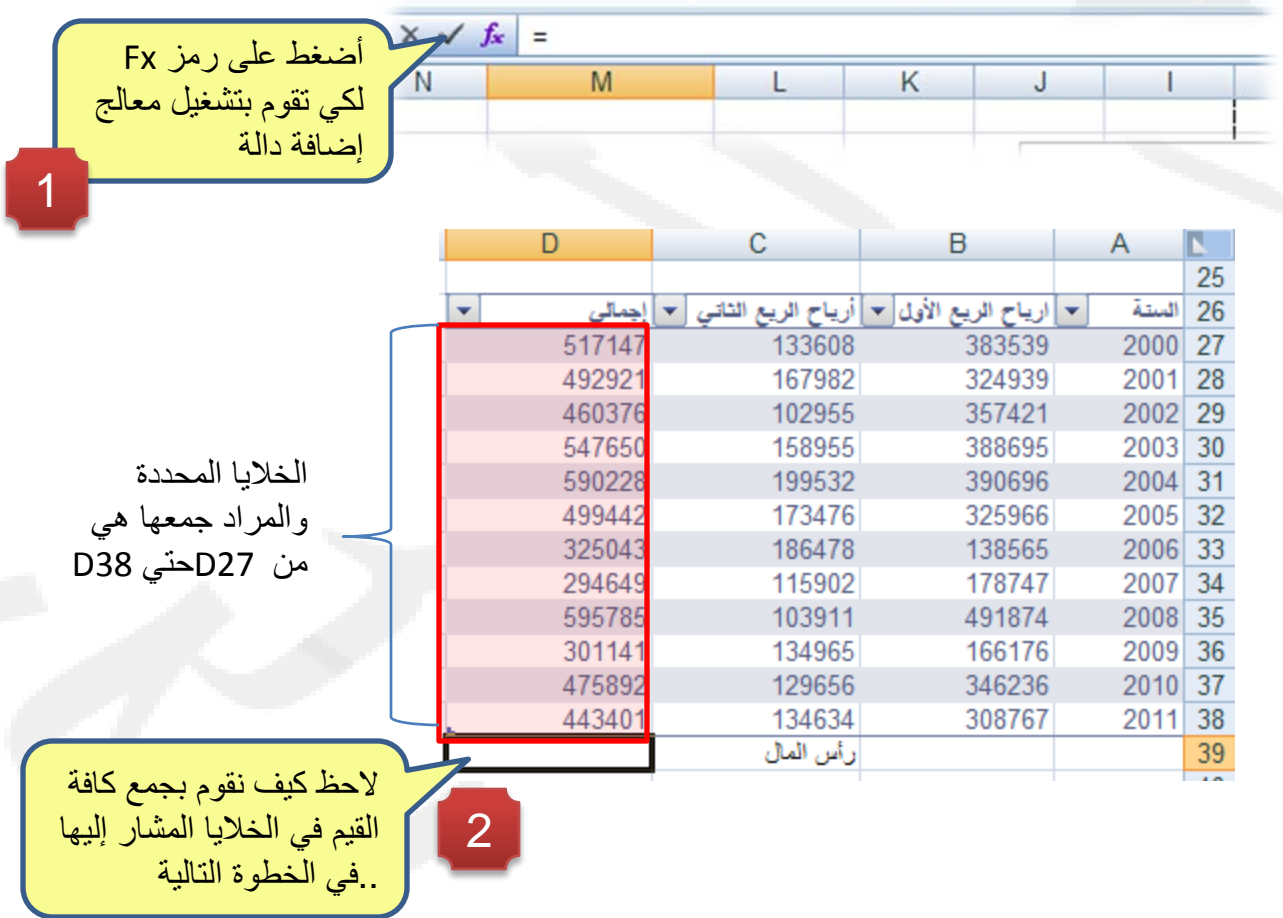

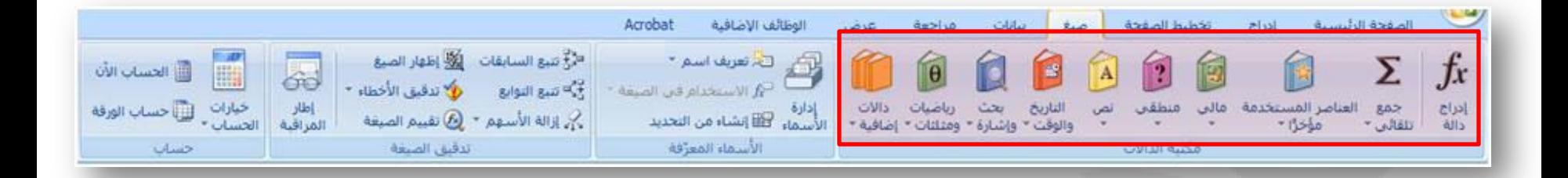

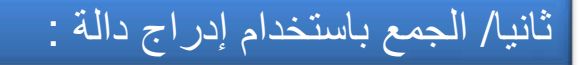

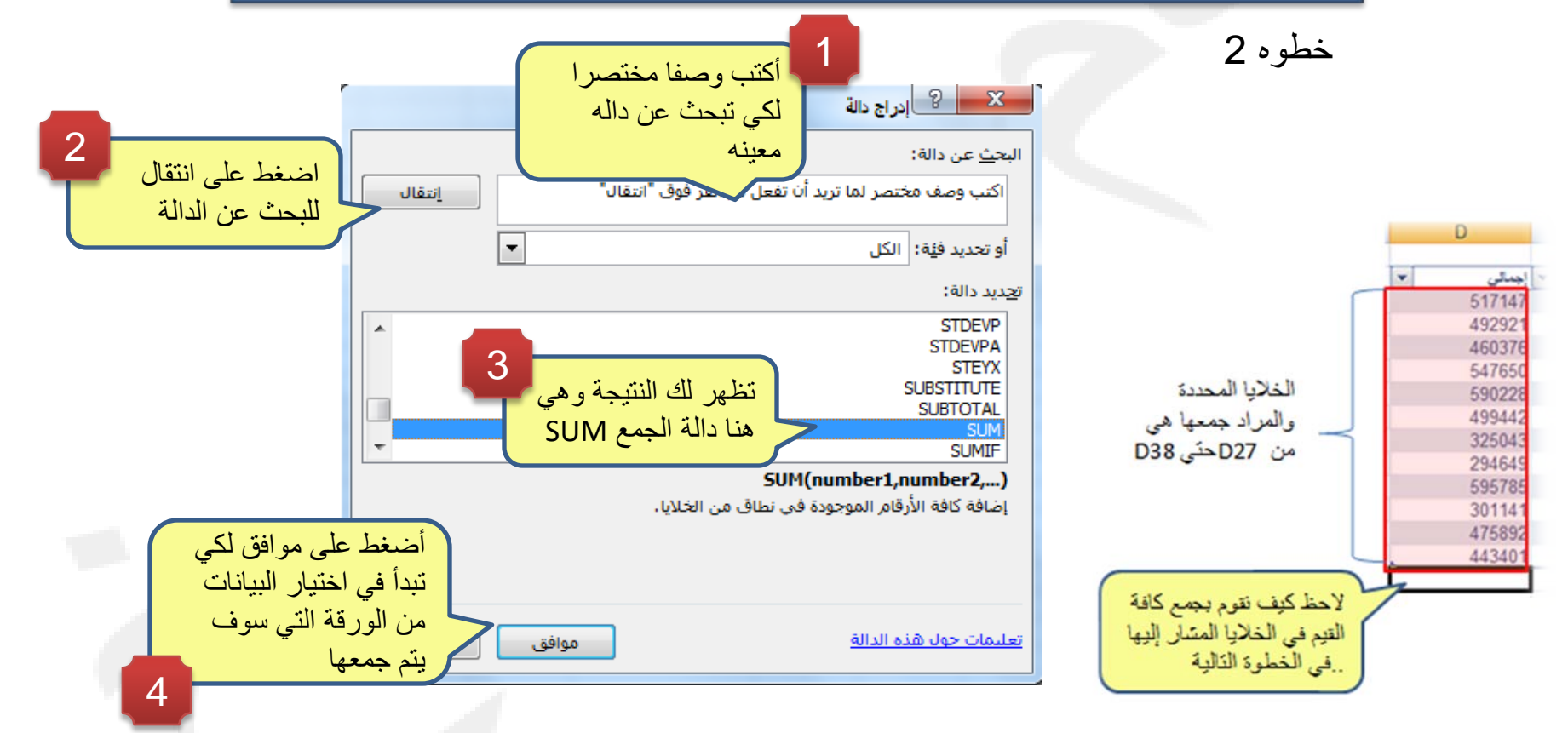

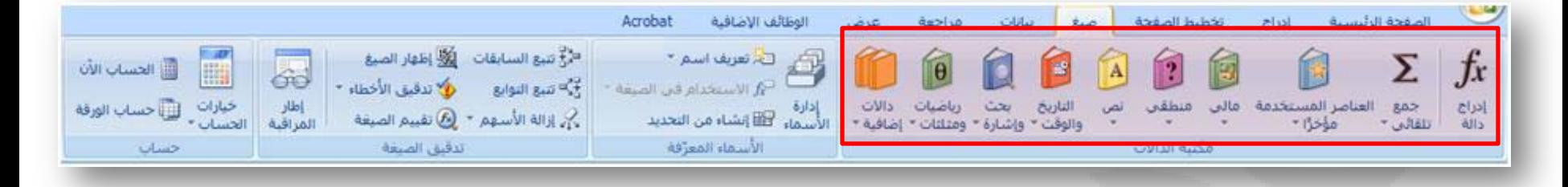

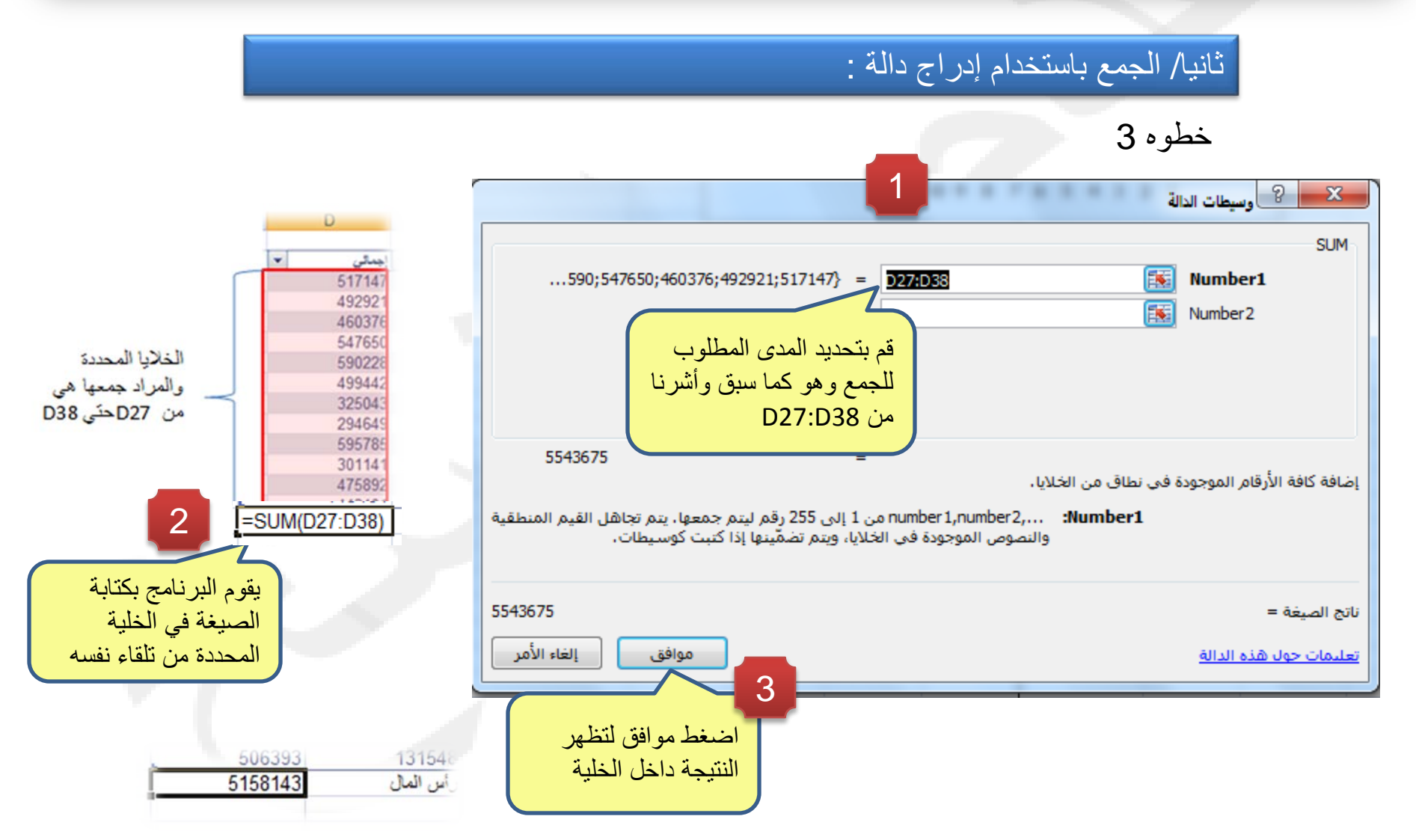

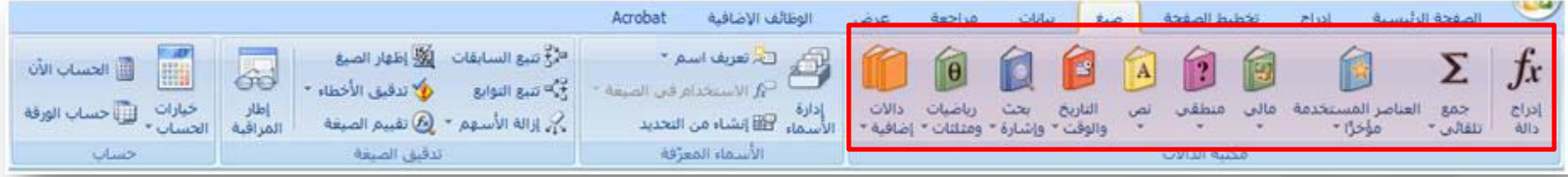

في الجدول التالي:

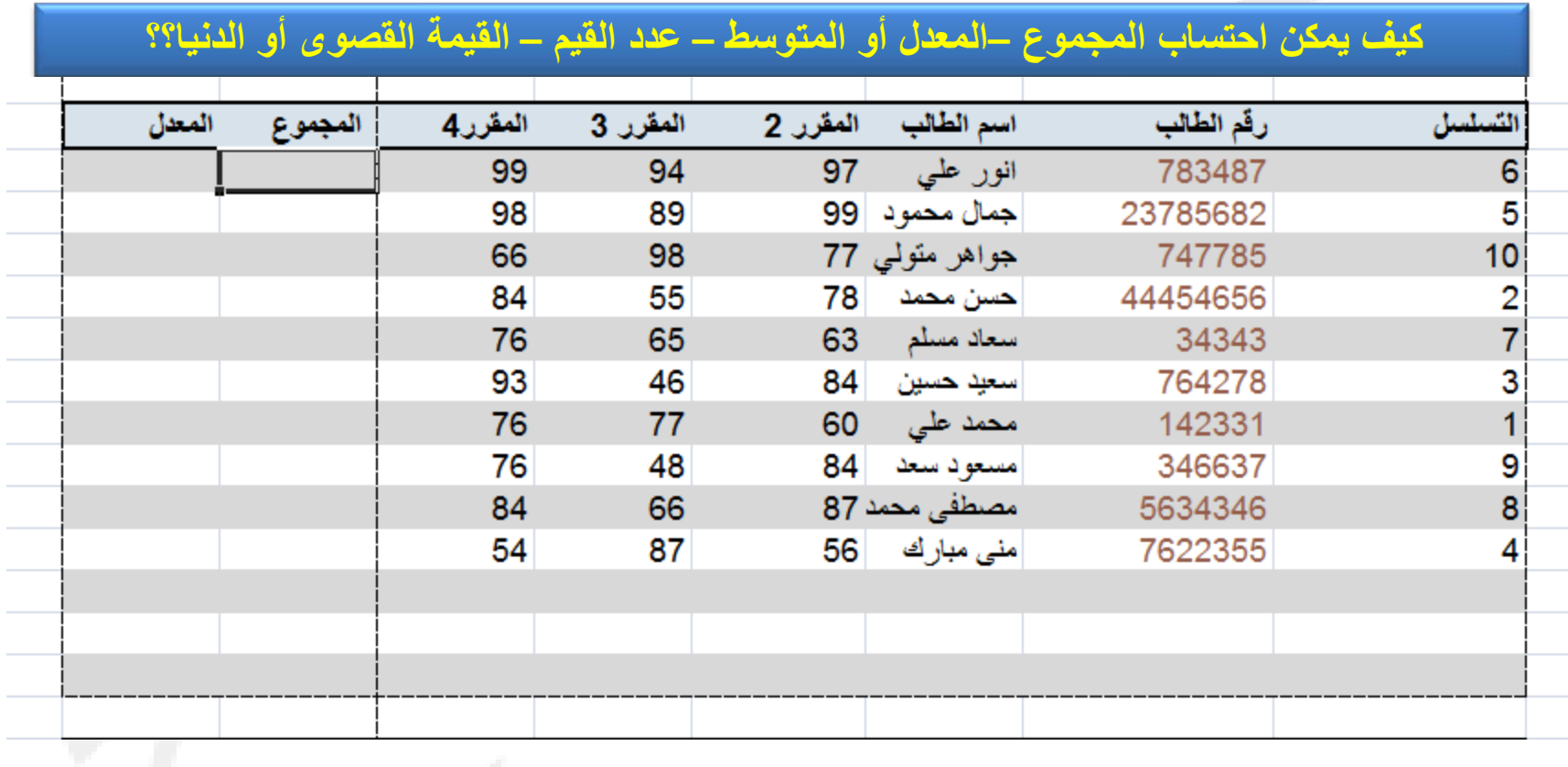

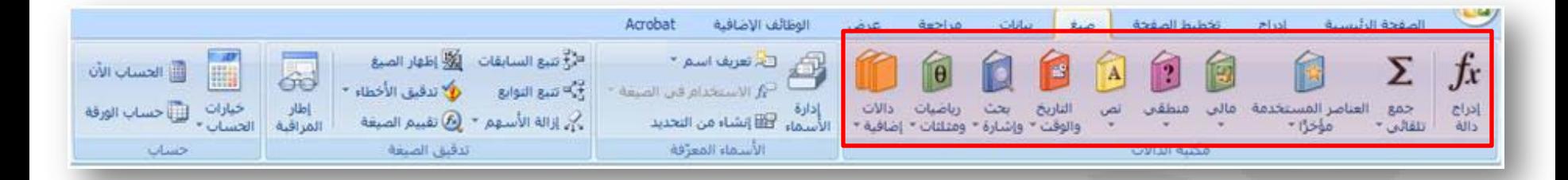

المجموع SUM

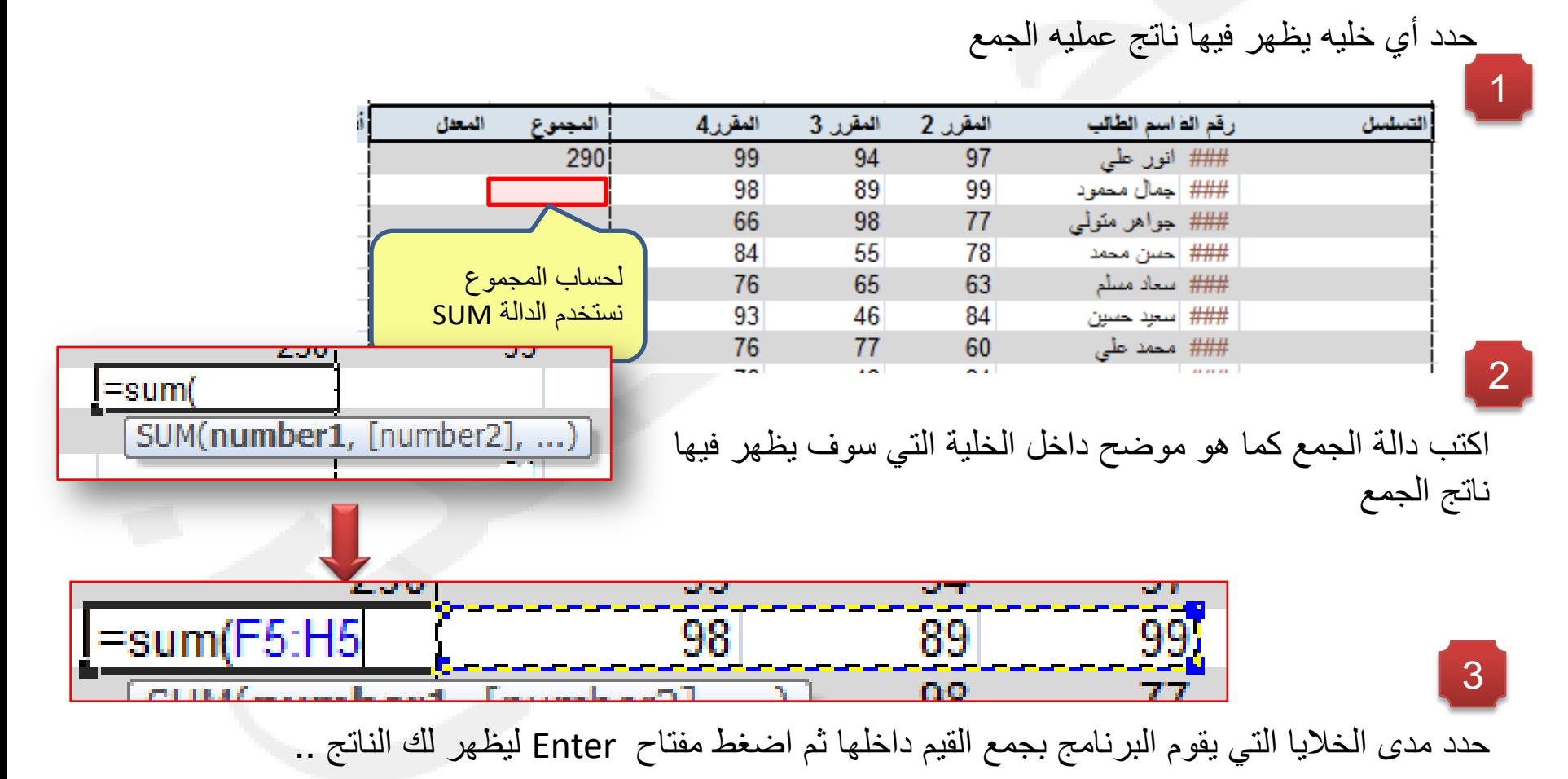

جميع الحقوق محفوظة، جامعة الملك فيصل، عمادة التعليم الإلكتروني .2011

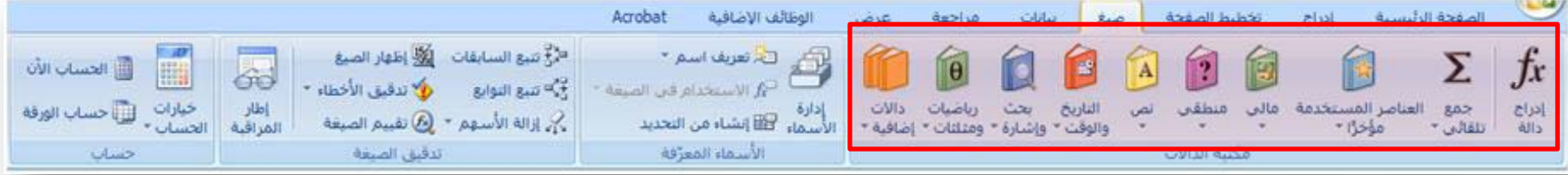

المجموع SUM

لا داعي لتكرار نفس العملية في باقي الخلايا..يمكن للبرنامج تكرار الخطوة تلقائيا بعدد أن تحدد له الخلايا التي تريد تكرار صيغة الجمع داخلها

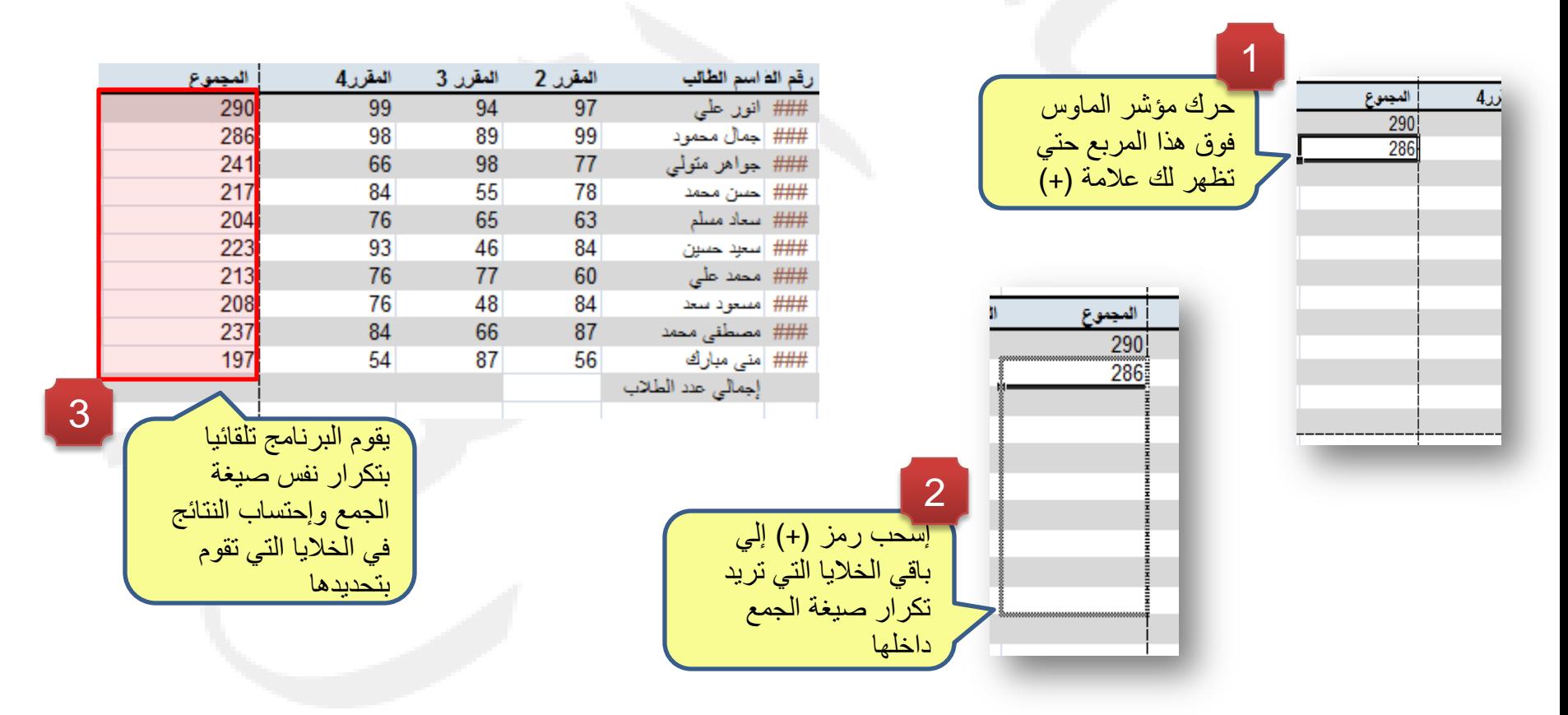

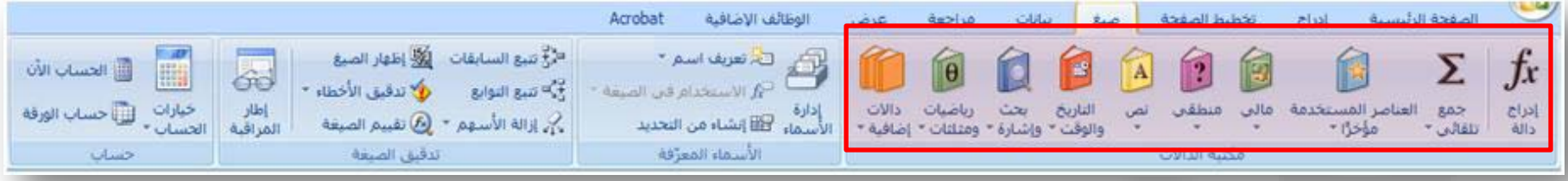

المعدل Average

يمكن استخدام نفس الطريقة التي تم استخدامها لاحتساب المجموع...ولكن باستخدام صيغة الجمع Average كما يلي :

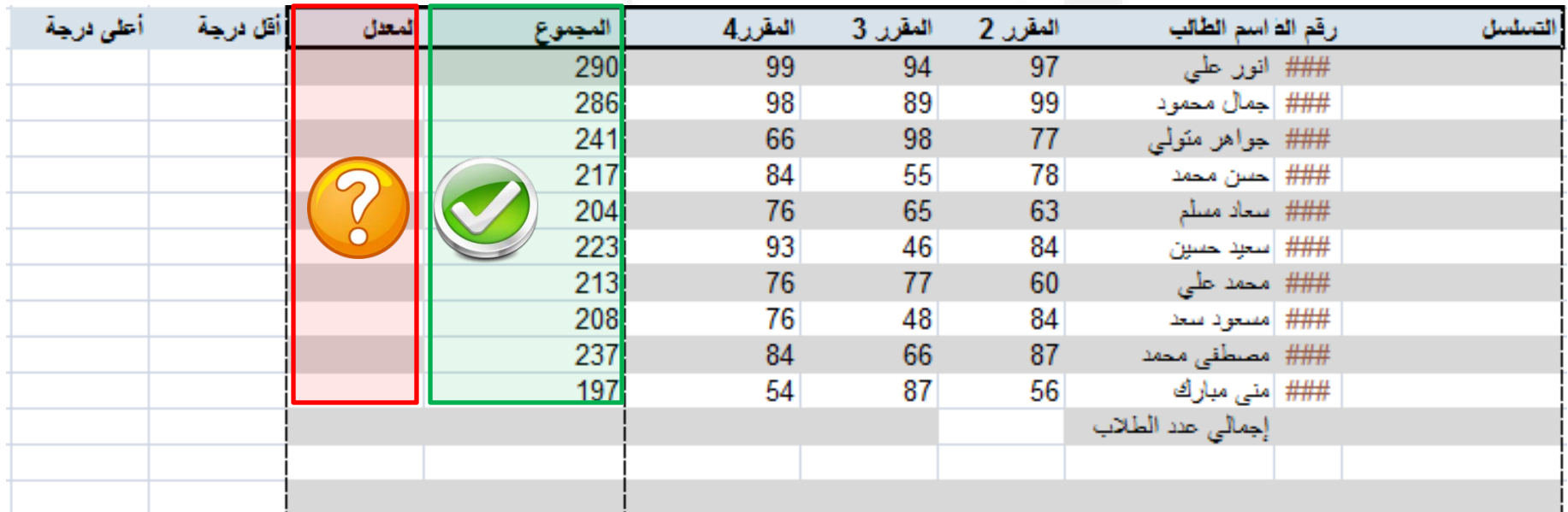

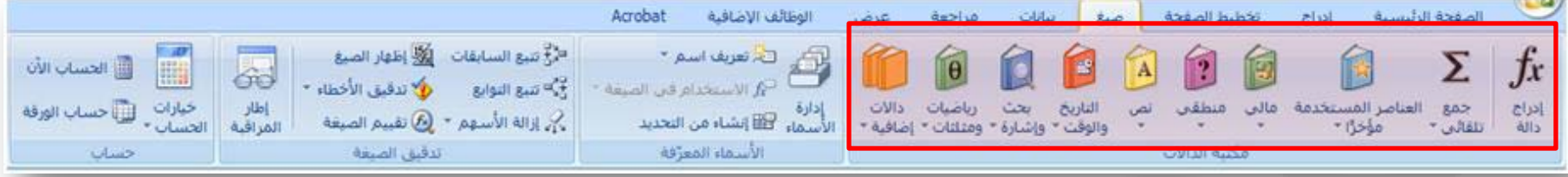

المعدل Average

المقرر4 المقرر 3 المقرر 2 رقم الفاسم الطالب المجموع المعدل 290 ### انور علمي 99 94  $97$ 286 98 89 99 ### |جمال محمود 241 66 98 77 ### جواهر متولى 217 84 55 78 ### | حسن محمد لحساب المتوسط نستخدم الصيغة 204 76 65 63 ### سعاد مسلم Average 223 93 46 84 ### | سعيد حسين 213 77 76 60 ### محمد على 208 48 84 ### |مسعود سعد 76 237 84 66 87 ### مصنطقى محمد =aver 197 54 87 56 ### | منى مبارك **E** AVERAGE اكتب دالة المتوسط كما هو موضح داخل الخلية التي سوف يظهر فيها (fx) AVERAGEA  $f_n$  AVERAGEIF معدل الطلاب .. لاحظ كيف يساعدك البرنامج تلقائيا في تحرير الصيغة  $f_x$  AVERAGEIFS حدد مدى الخلايا التي يقوم البرنامج بحساب المتوسط للقيم داخلها داخلها ثم اضغط مفتاح 3 Enter ليظهر لك الناتج .. 99  $94$  $=$ F4:H4(  $97$ 290F لاحظ أنه نفس المدى المستخدم في عملية الجمع ...إحرص على أن لا تضيف خلية المجموع إلي ذلك المدى ج<del>ميع الحقوق محفوظة، جامعة الملك فيصل، عمادة التعليم الإنشاروني</del> 2011.

حدد أي خليه يظهر فيها ناتج معدل الطلاب ...أو المتوسط

2

1

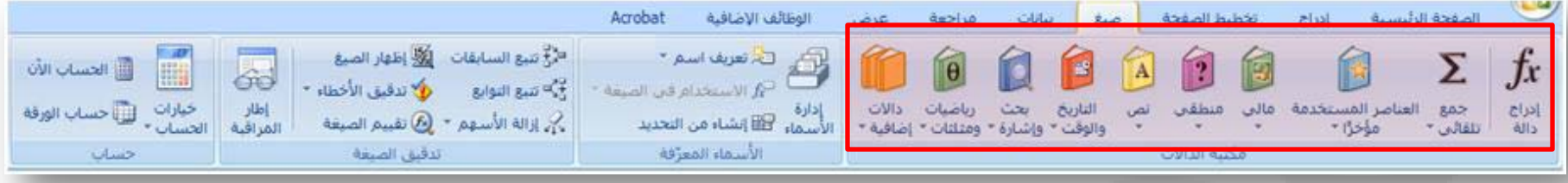

## المعدل Average

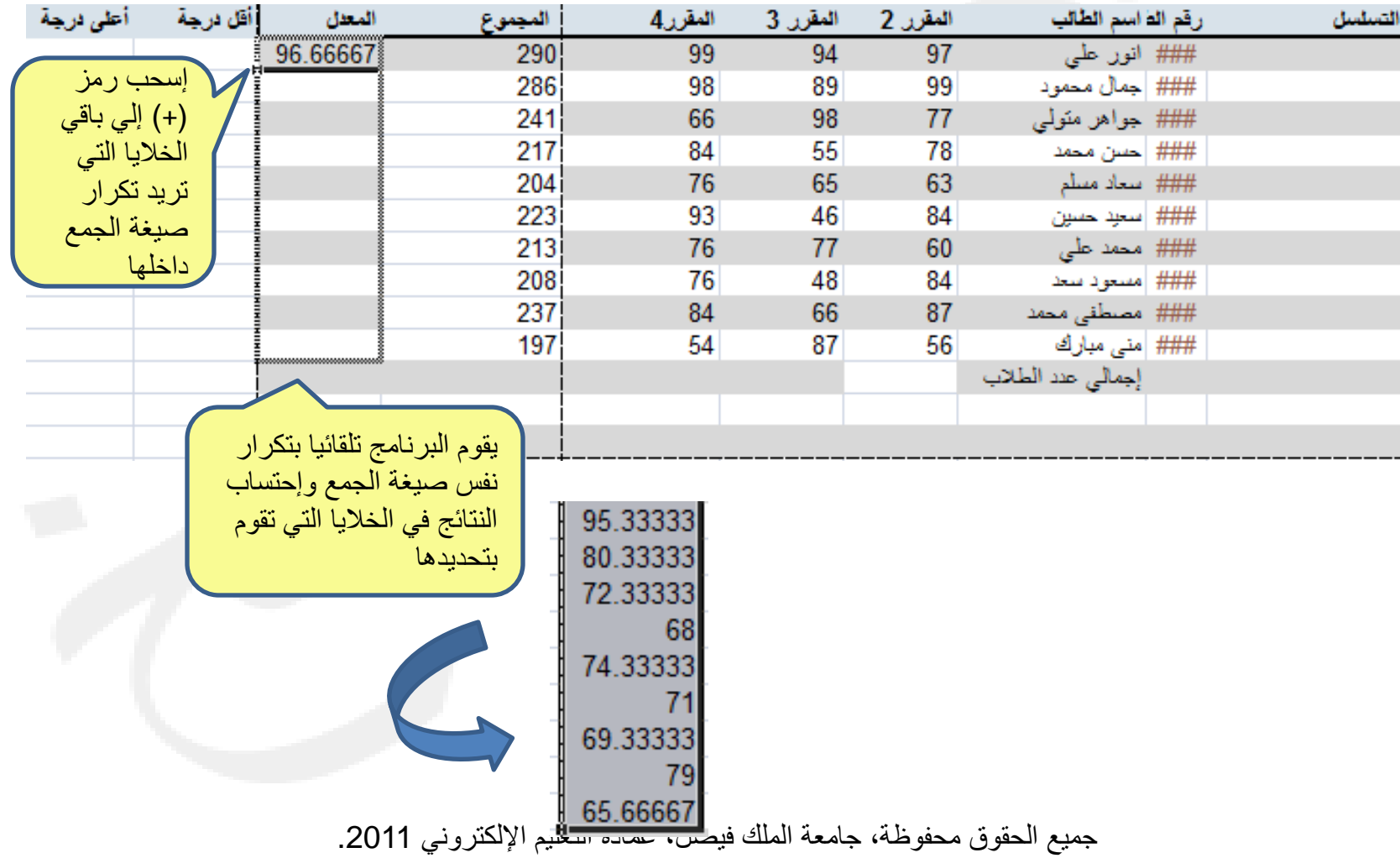

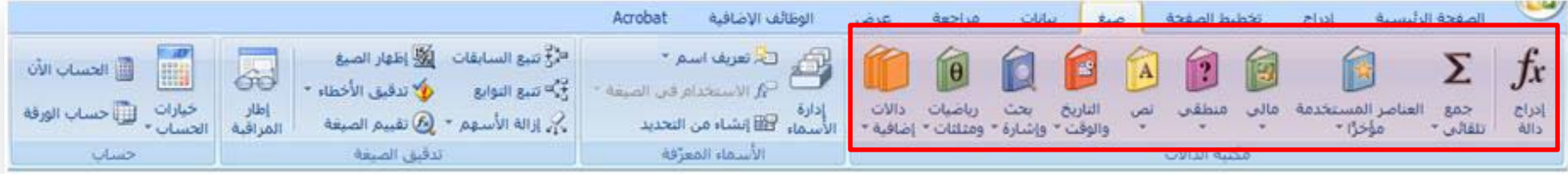

القيمة الأقل والقيمة الأعلى Max \ Min

•يمكن استخدام صيغة Min لحساب القيمة الأدنى داخل مجموعة من القيم داخل المدى المحدد من الخلايا •ويتم استخدام صيغة Max لحساب القيمة الأعلى بين مجموعة من القيم داخل المدى المحدد من الخلايا

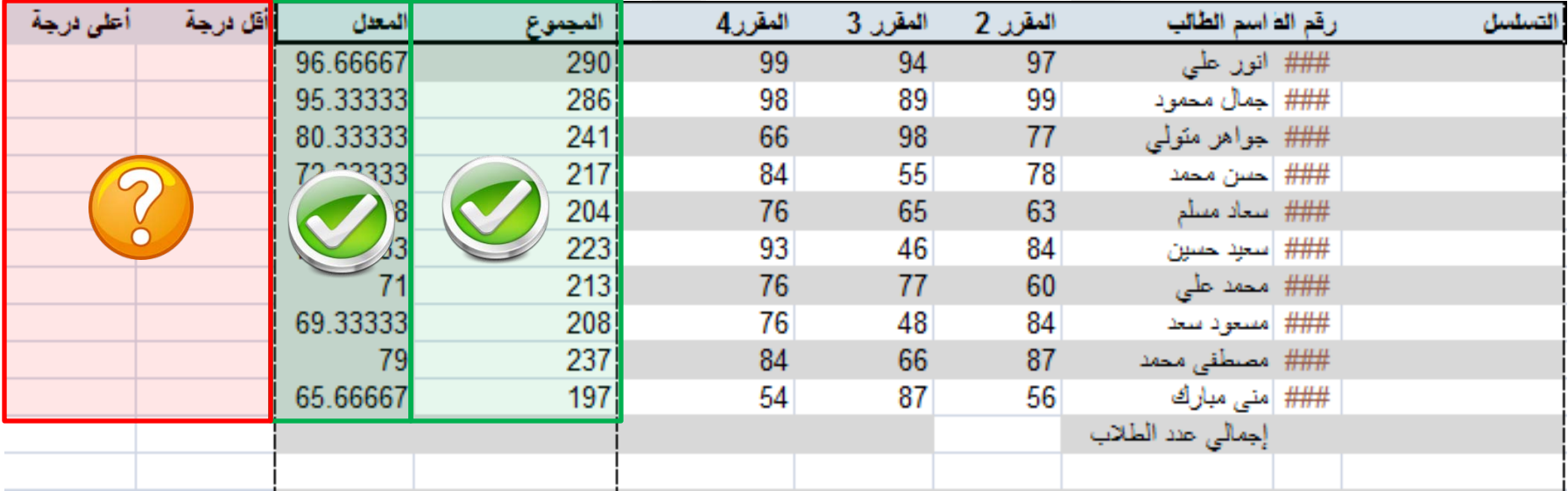

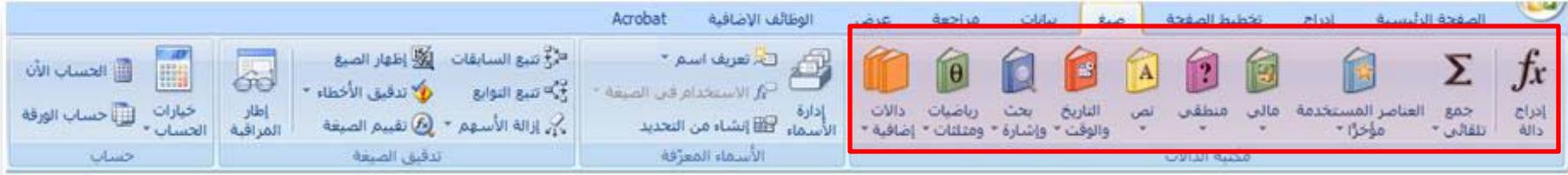

القيمة الأقل والقيمة الأعلى Max \ Min

•إكتب الصيغة (4H4:F (Min =داخل الخلية كما هو موضح ثم إضغط Enter لإحتساب النتائج ..وكرر نفس العملية مع الصيغة المستخدمة لحساب القيمة الأكبر (4H4:F(Max =

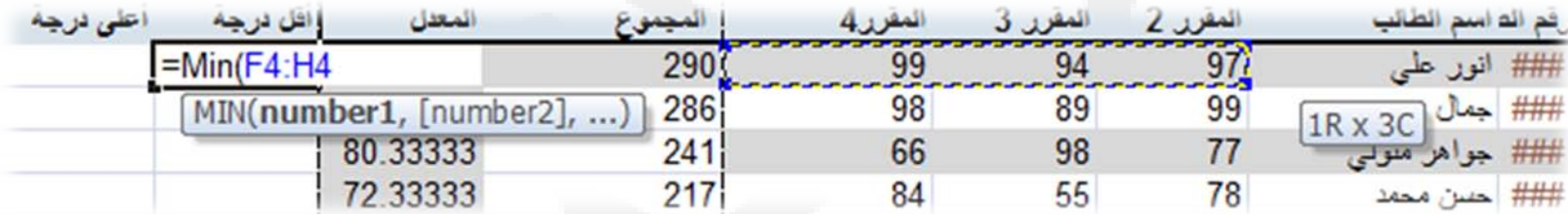

•إضغط مفتاح Enter وكرر الصيغ في باقي الخلايا ليظهر لك الناتج :

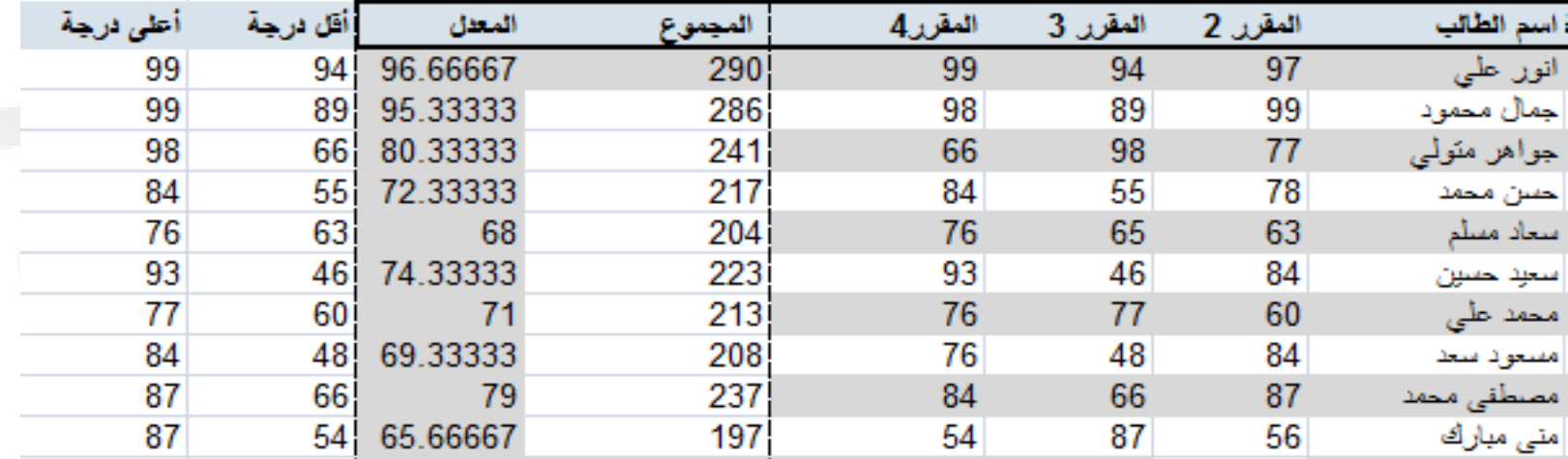

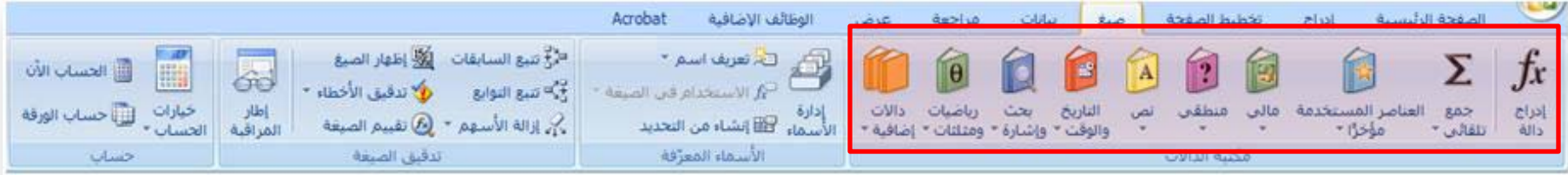

القيمة الأقل والقيمة الأعلى Max \ Min

•إكتب الصيغة (4H4:F (Min =داخل الخلية كما هو موضح ثم إضغط Enter لإحتساب النتائج ..وكرر نفس العملية مع الصيغة المستخدمة لحساب القيمة الأكبر (4H4:F(Max =

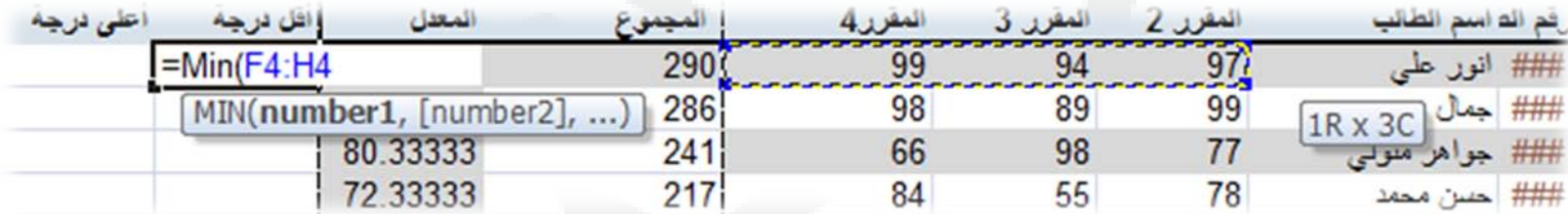

•إضغط مفتاح Enter وكرر الصيغ في باقي الخلايا ليظهر لك الناتج :

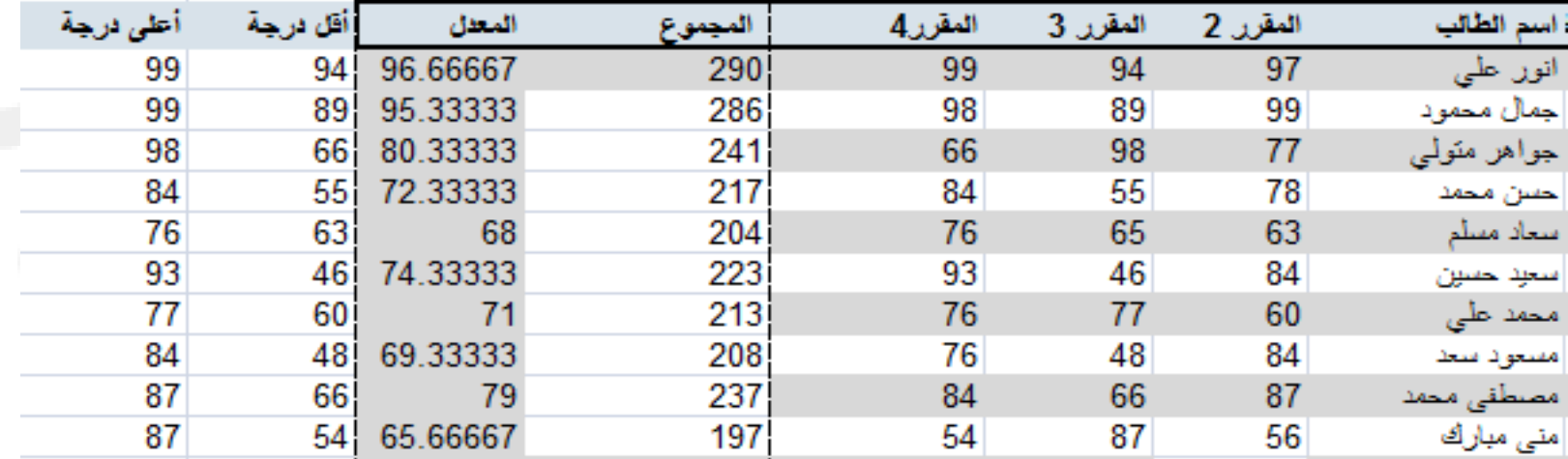

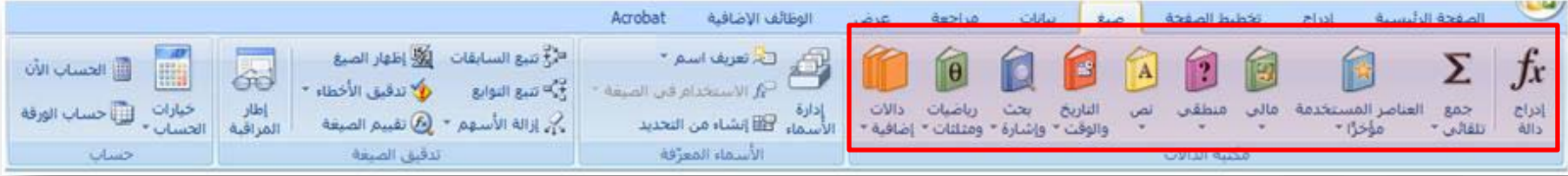

عدد القيم **Count** 

لكي نحسب عدد الطلاب، يجب أن نكتب صيغة احتساب عدد القيم بغض النظر عن مجموعها ...والصيغة هي Count

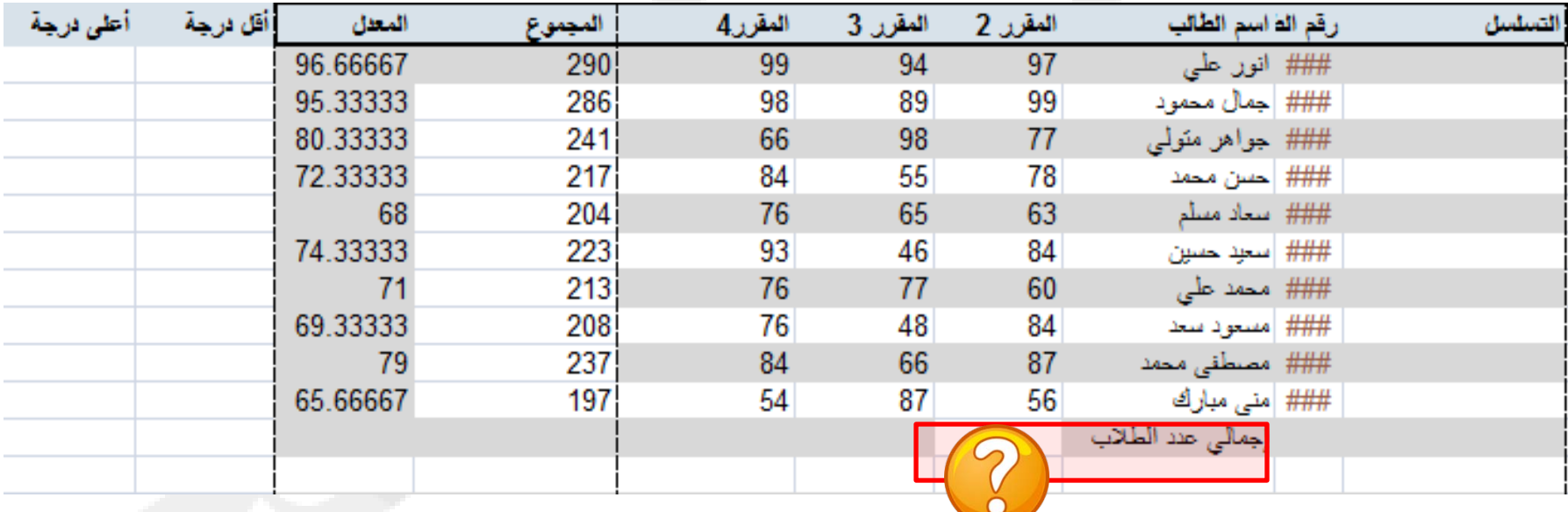

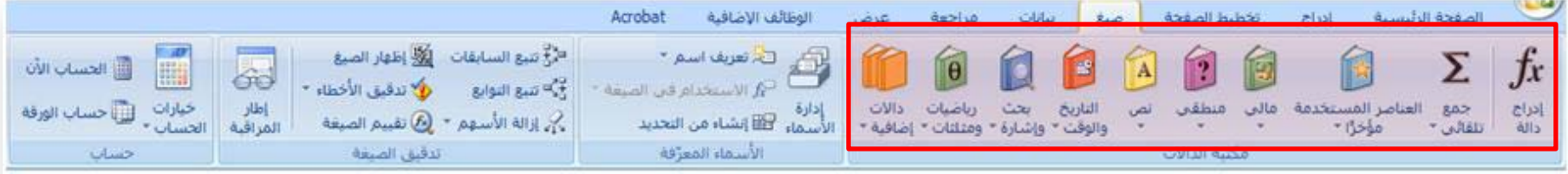

عدد القيم **Count** 

### •اكتب الصيغة (13F4:F(COUNT =داخل الخلية كما هو موضح

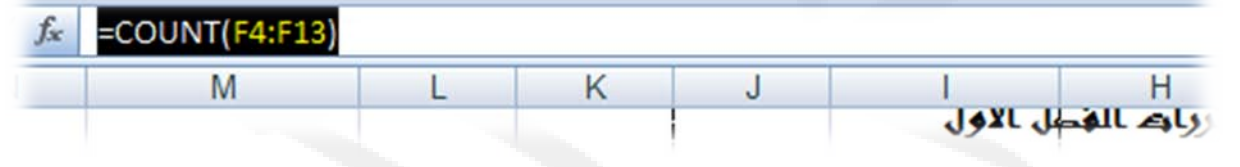

•اضغط Enter لاحتساب النتائج

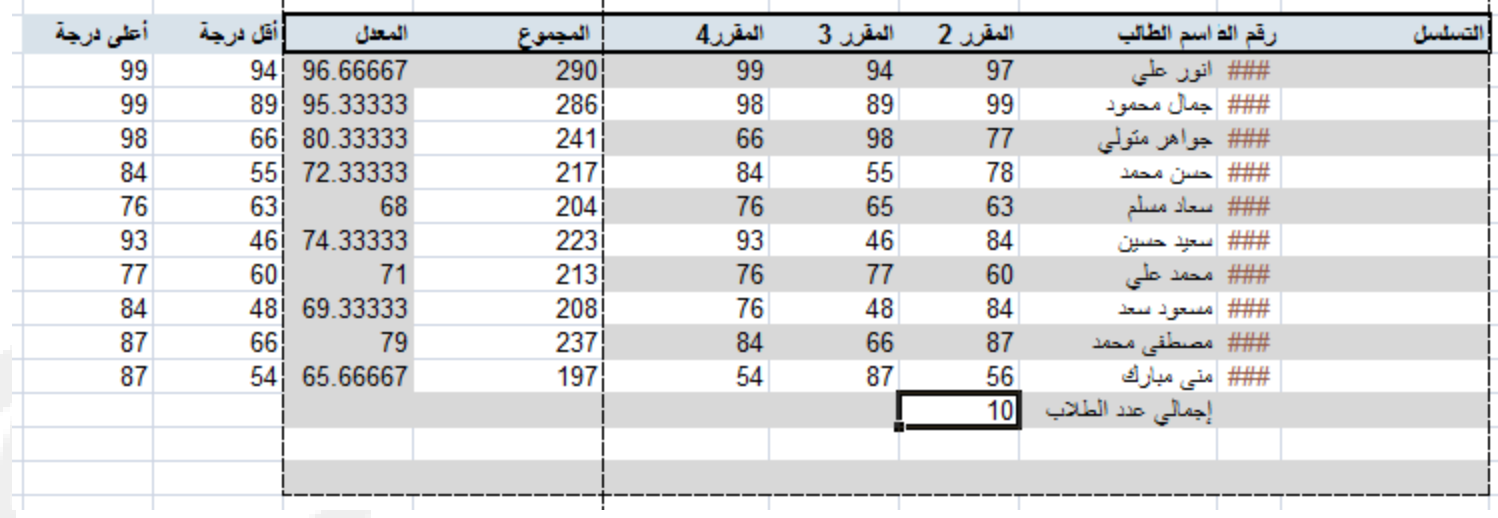

•تعتبر هذه الصيغة مفيدة حينما يكون لديك عدد كبير من القيم

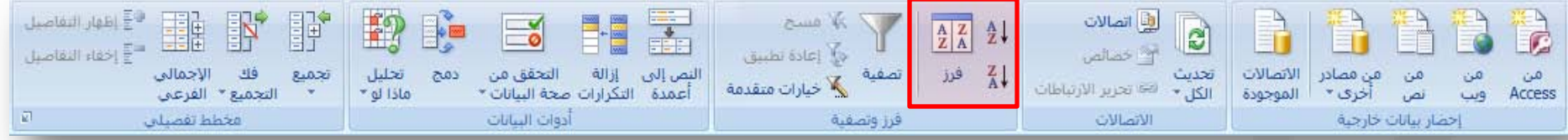

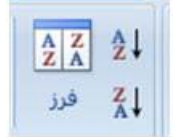

بدء تشغيل مربع الحوار فرز لفرز البيانات إستنادا إلي معايير متعددة في نفس الوقت..مثلا يمكن فرز وترتيب البيانات في جدول أو عمود أو صف من الأصغر للأكبر والعكس ..

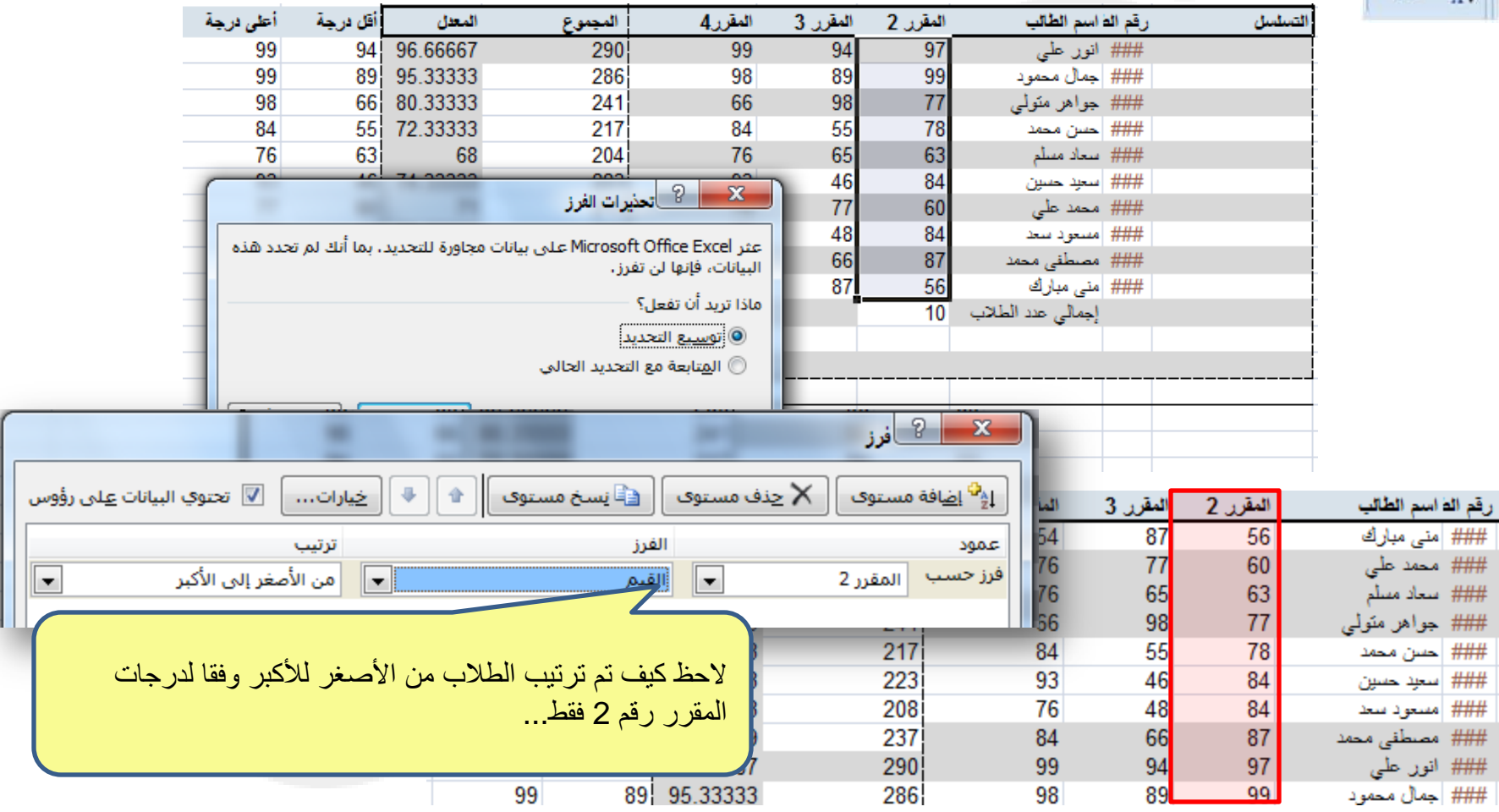

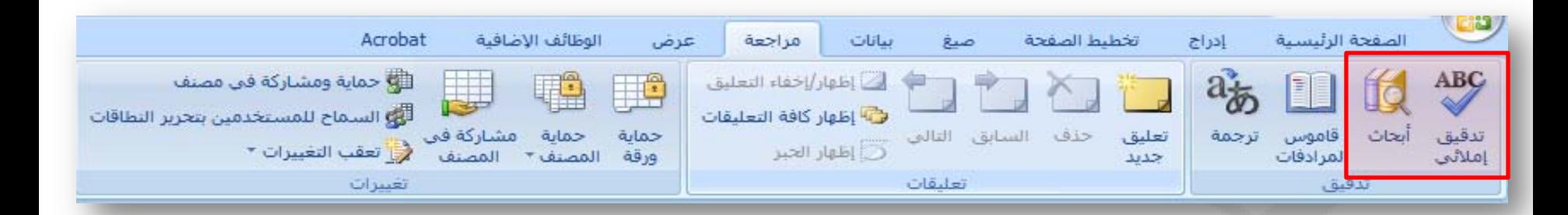

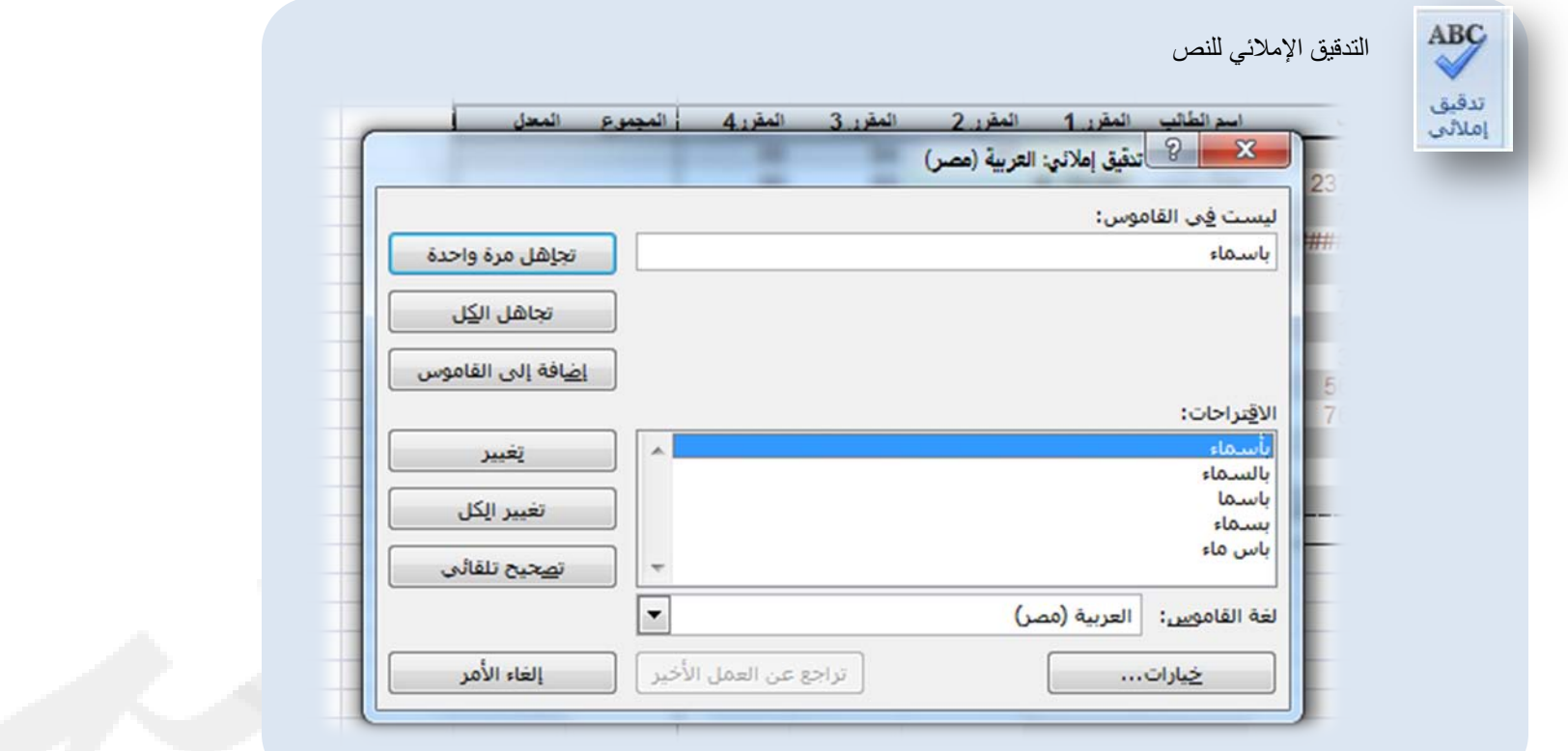

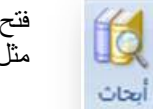

فتح جزء أبحاث للبحث خلال مواد المراجع، مثل القواميس والموسوعات وخدمات الترجمة

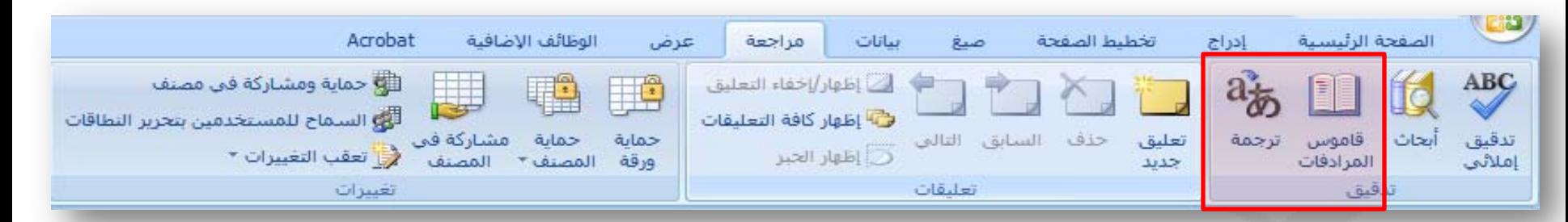

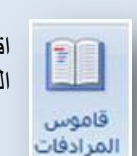

اقتراح كلمات أخرى ذات معني مماثل للكلمة المحددة

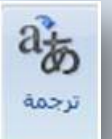

ترجمة النص المحدد إلي لغة أخرى

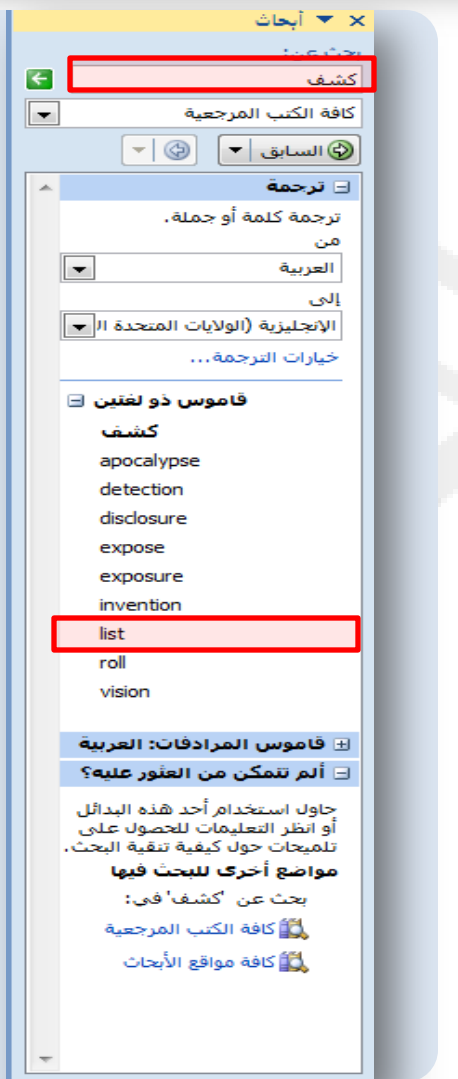

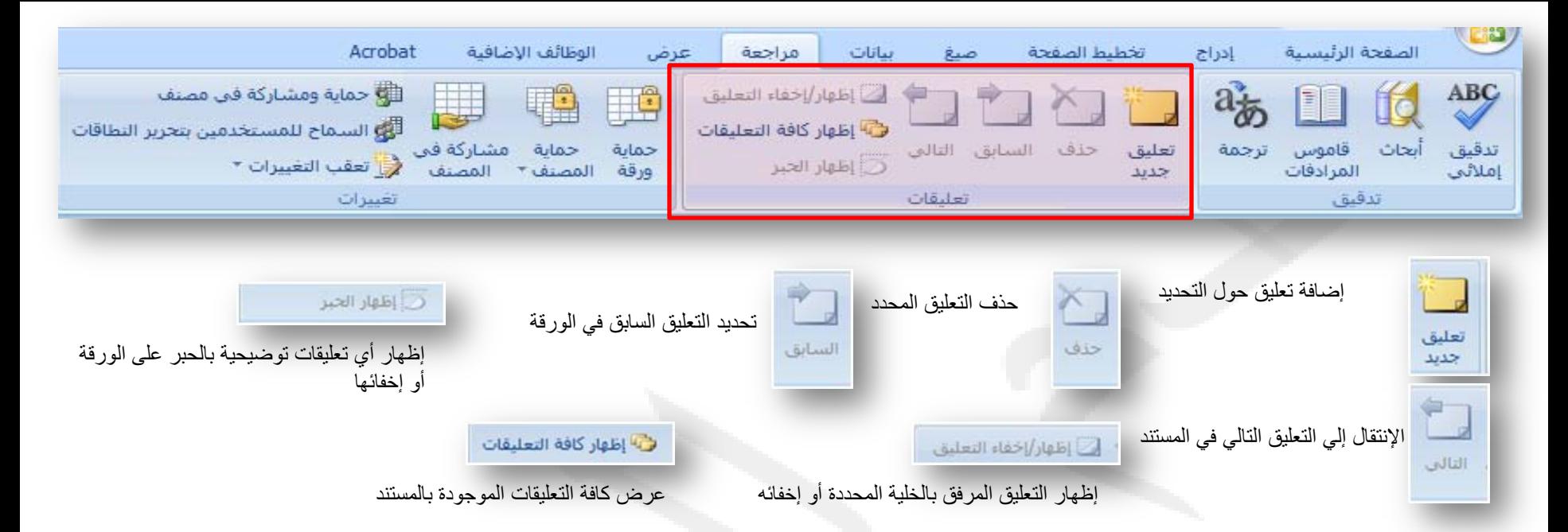

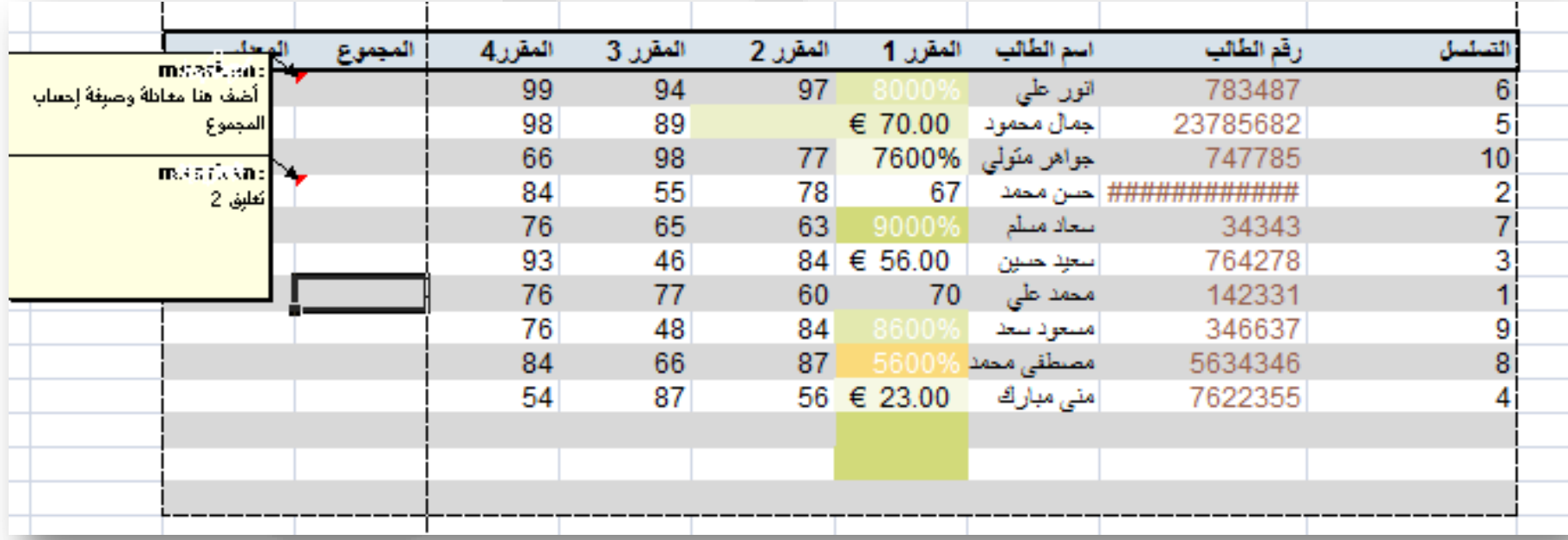

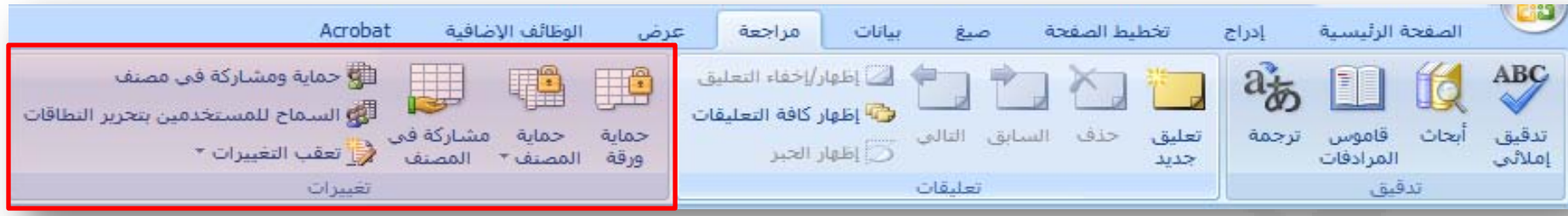

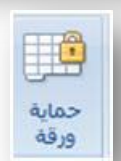

منع التغييرات غير المرغوب إجرائها على بيانات ورقة عن طريق تحديد المعلومات القابلة للتغيير. على سبيل المثال: يمكن منع الأخرين من تحرير الخلايا المؤمنة أو تغيير تنسيق المستند. كما يمكن تحديد كلمة مرور بحيث تعمل بمجر إدخالها على إلغاء حماية الورقة والسماح بإجراء هذه التغييرات.

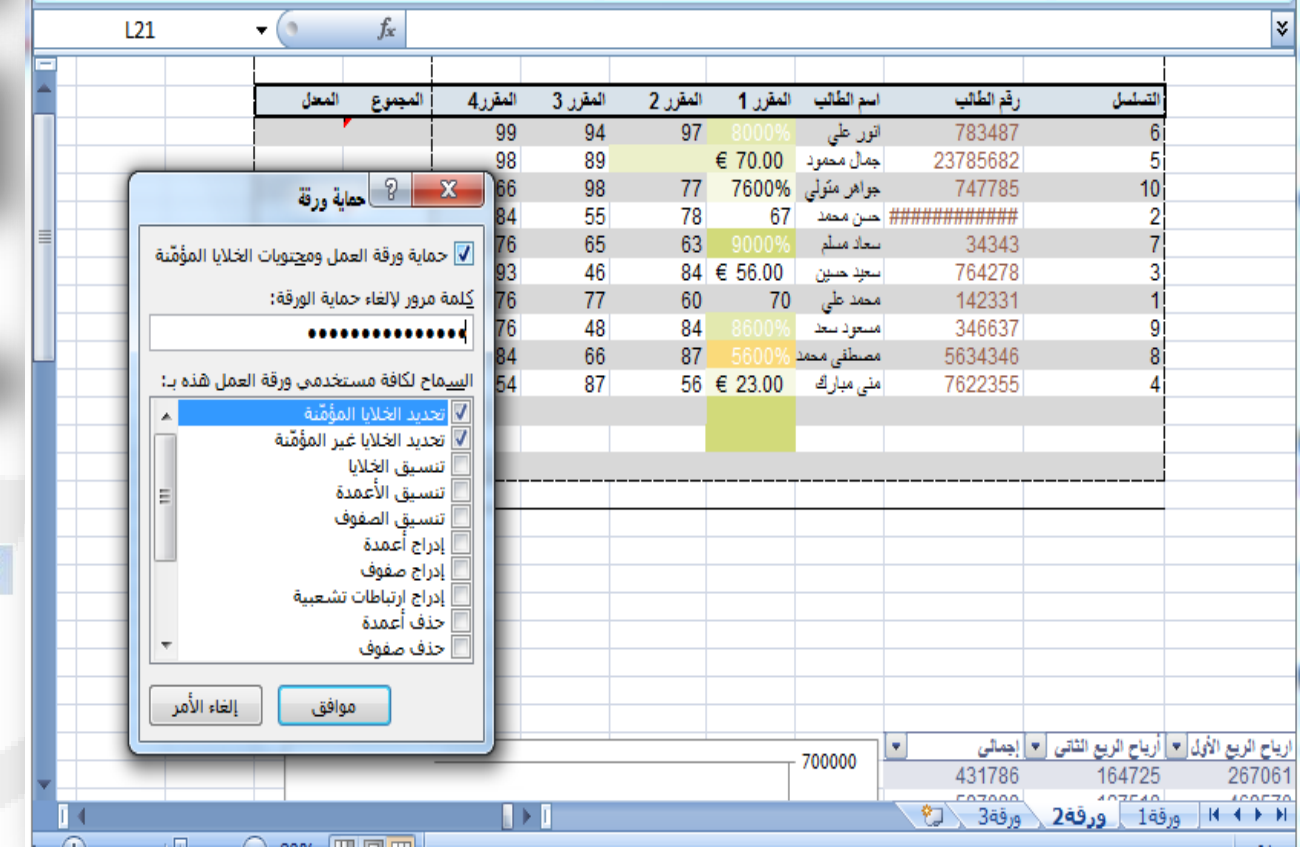

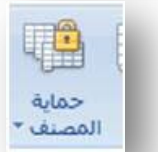

U

مشاركة في المصنف

تقييد الوصول إلي المصنف بواسطة منع إنشاء أوراق جديدة أو بواسطة منح حق الوصول إلي الأشخاص المحددين فقط.

السماح لعدة أشخاص بالعمل في مصنف واحد في نفس الوقت. يجب حفظ المصنف على موضع بالشبكة بحيث يمكن فتحه من قبل عدة أشخاص. لاحظ أنه لا يمكن المشاركة في المصنفات المحتوية على جداول

### الله حماية ومشاركة في مصنف

مشاركة المصنف وحمايته بكلمة مرور في نفس الوقت. سوف تعمل كلمة المرور على منع الآخرين من إيقاف تشغيل تتبع التغييرات.

#### أنهو الساماح للمستخدمين بتحرير النطاقات

سماح لأشخاص محددين بتحرير نطاقات خلايا في مصنف أو ورقة محمية. قبل استخدام هذه الميزة، قم أولا بتعيين إعدادات أمان الورقة عن طريق الأمر "حماية الورقة". لاستخدام هذه الميزة يجب ربط الكمبيوتر بأحد مجالات Windows Microsoft

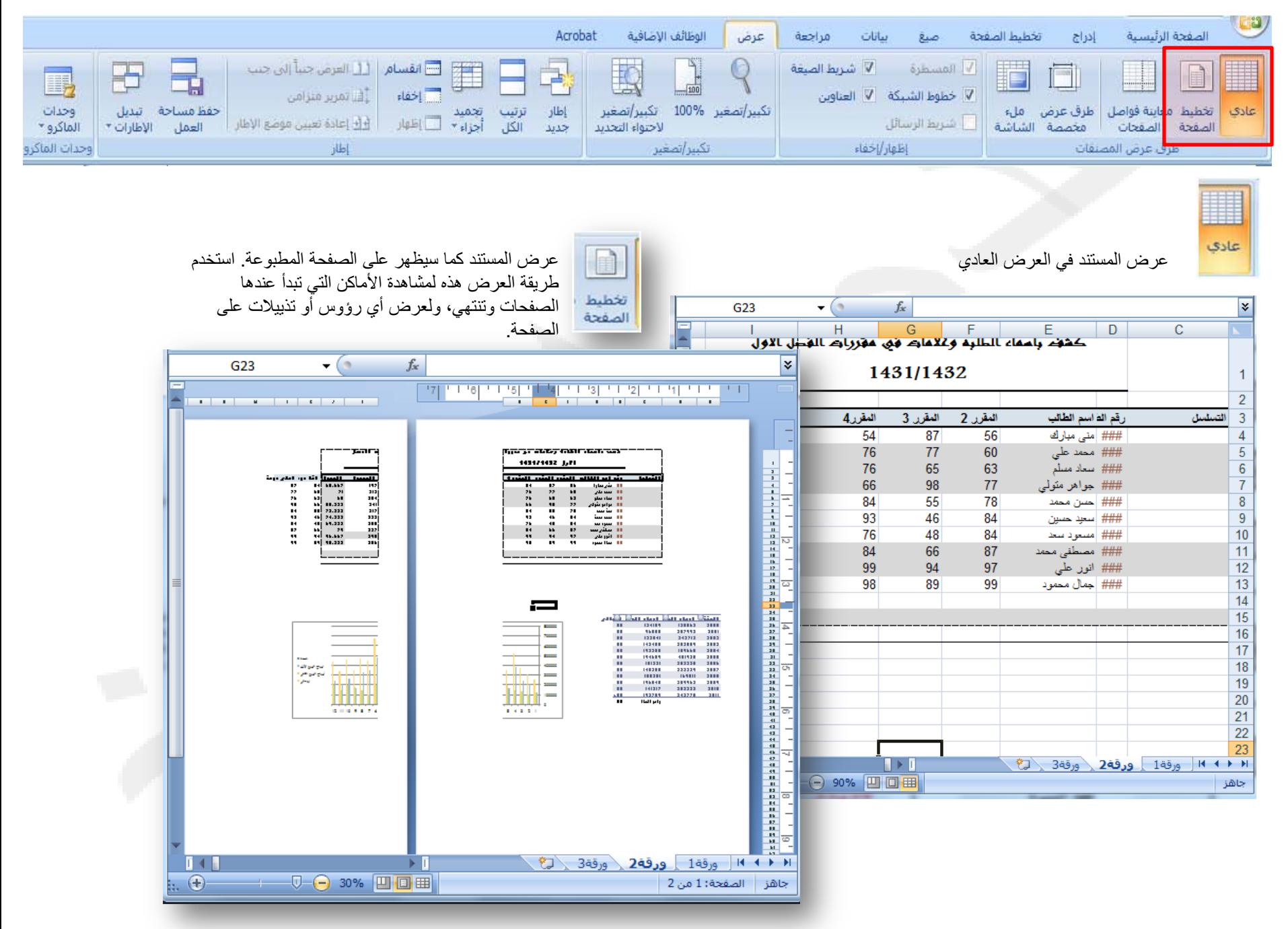

جميع الحقوق محفوظة، جامعة الملك فيصل، عمادة التعليم الإلكتروني .2011

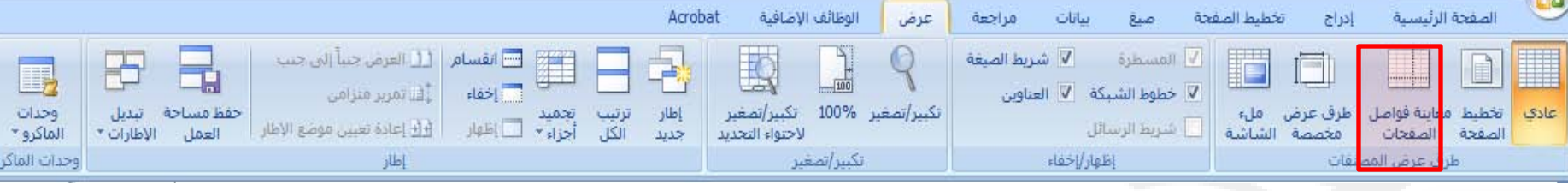

عرض معاينة لأماكن فواصل الصفحات عند طباعة المستند الحالي.

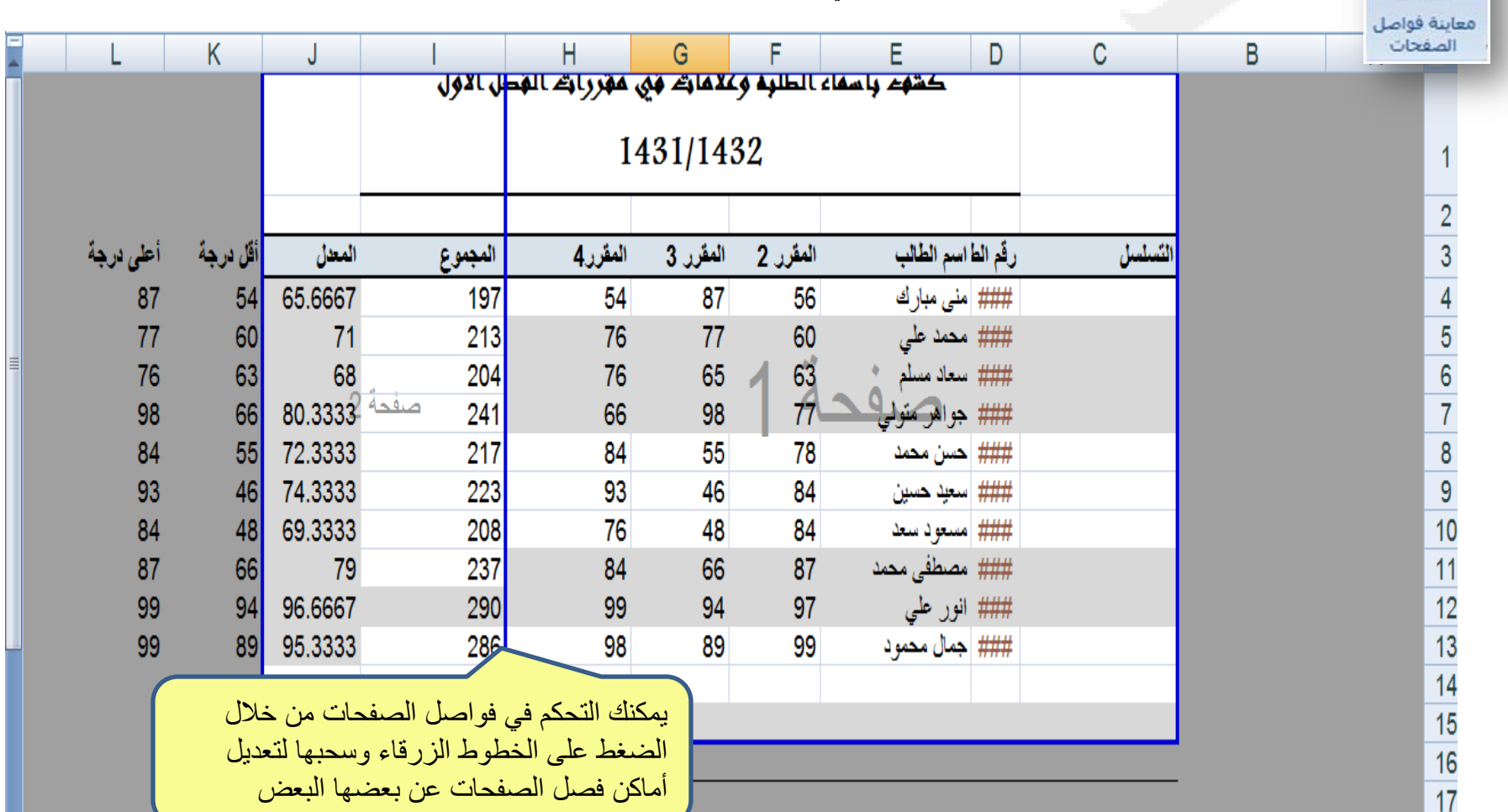

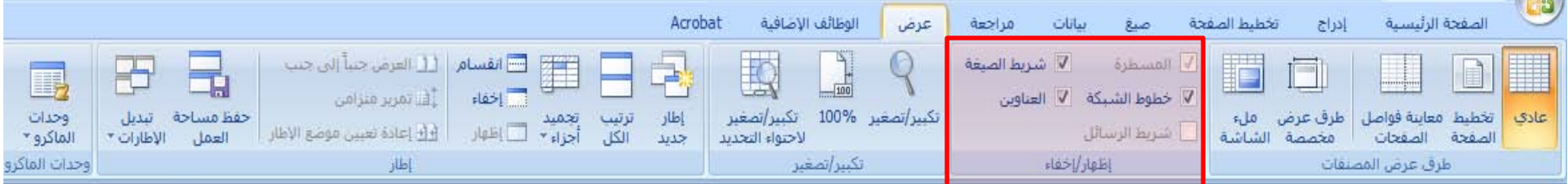

عرض القواعد المستخدمة لقياس الكائنات وصفها في المستند.

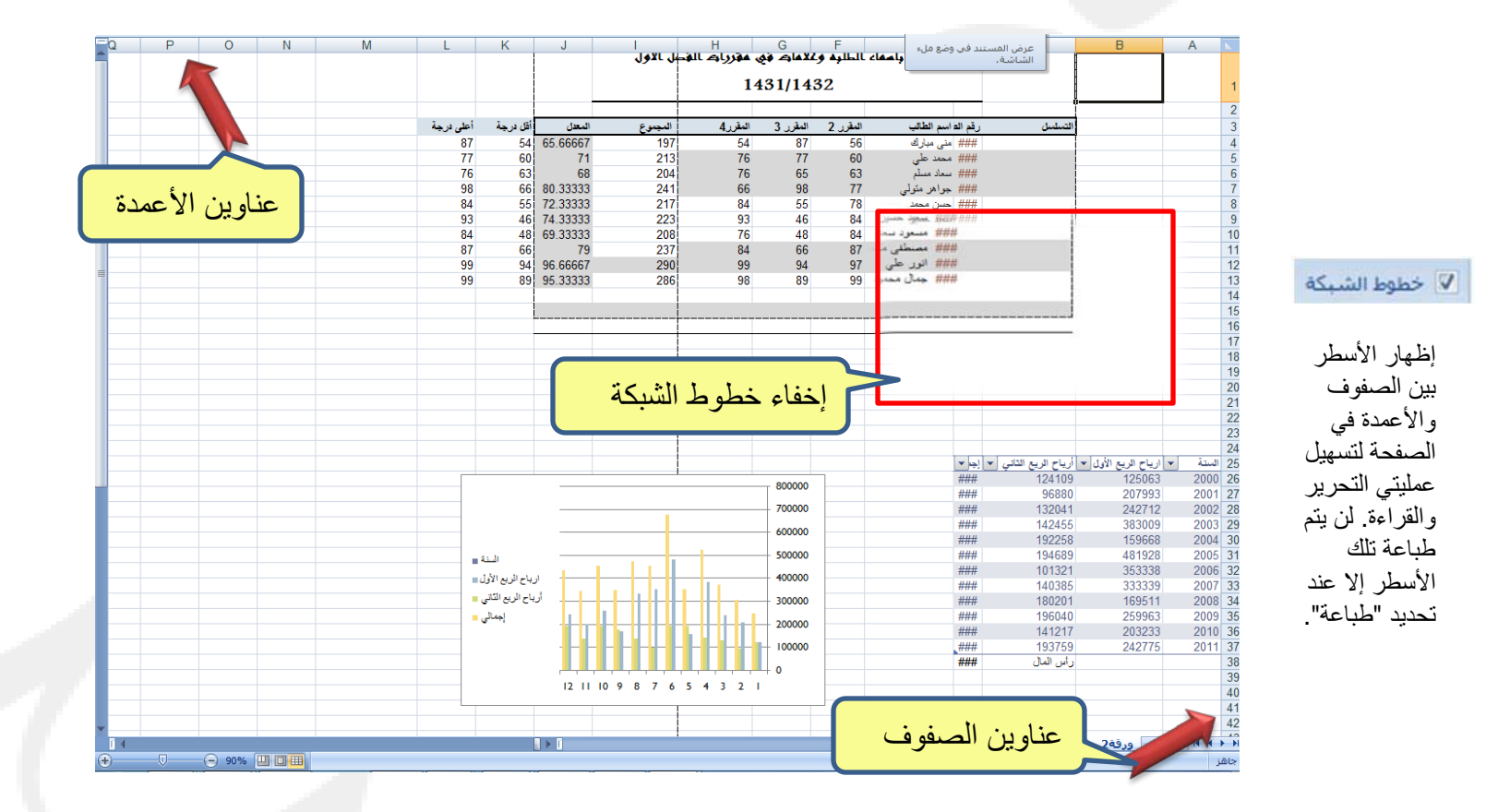

إظهار عناوين الصفوف والأعمدة. عناوين الصفوف هي أرقام الصفوف الواقعة على جانب الورقة. أما عناوين الأعمدة فهي الأحرف أو الأرقام التي تظهر أعلى الأعمدة في الورقة.

√ العناوين

**V** المسطرة

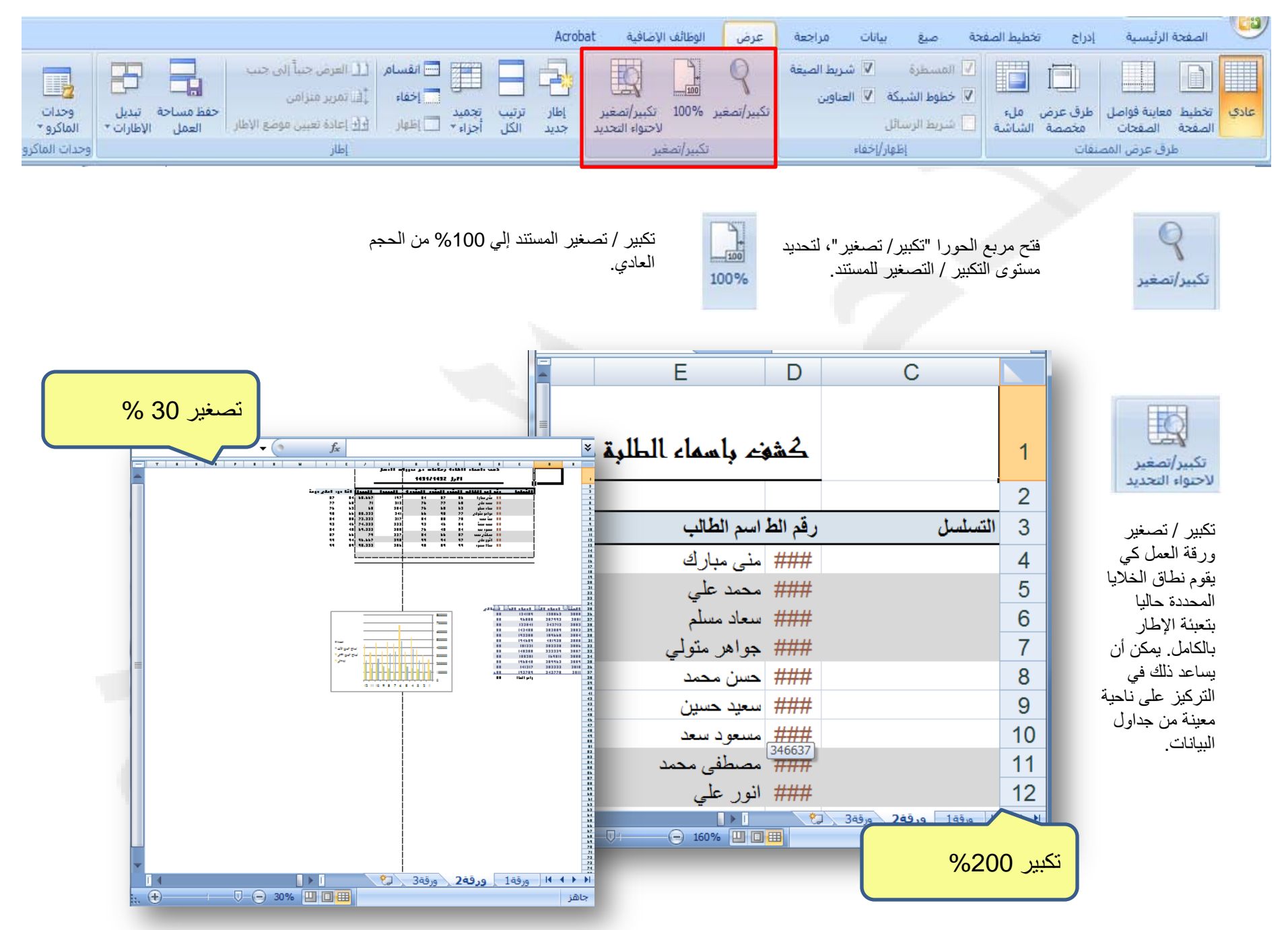